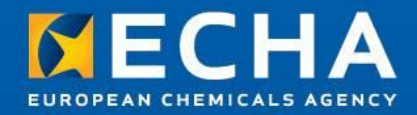

### **Overview of Dossier Creation and Submission**

How to Prepare and Submit Member Dossier Webinar 5th March 2013

Nagendra Singh **ECHA** 

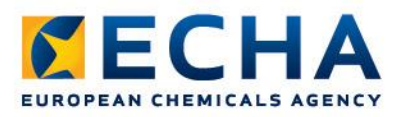

## **Agenda**

### **Overview of the dossier creation & submission**

- Information requirements
- Dossier creation (wizard)
- Verifying the dossier before submission (plug-ins)
- Confirming membership in REACH-IT
- Submitting the member dossier
- Latest IUCLID version

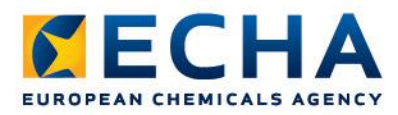

# **Preparing and submitting dossiers**

### • Webinars:

#### • General principles of dossier preparation and submission

[http://echa.europa.eu/web/guest/view-article/-/journal\\_content/2dff7a95-55f4-440d-82b6-a7b615d2b7af](http://echa.europa.eu/web/guest/view-article/-/journal_content/2dff7a95-55f4-440d-82b6-a7b615d2b7af)

#### • Manuals:

### • Industry User Manual 6. Dossier Submission

[http://echa.europa.eu/documents/10162/13654/ium6\\_dossier\\_submission\\_en.pdf](http://echa.europa.eu/documents/10162/13654/ium6_dossier_submission_en.pdf)

# **Information Requirements**

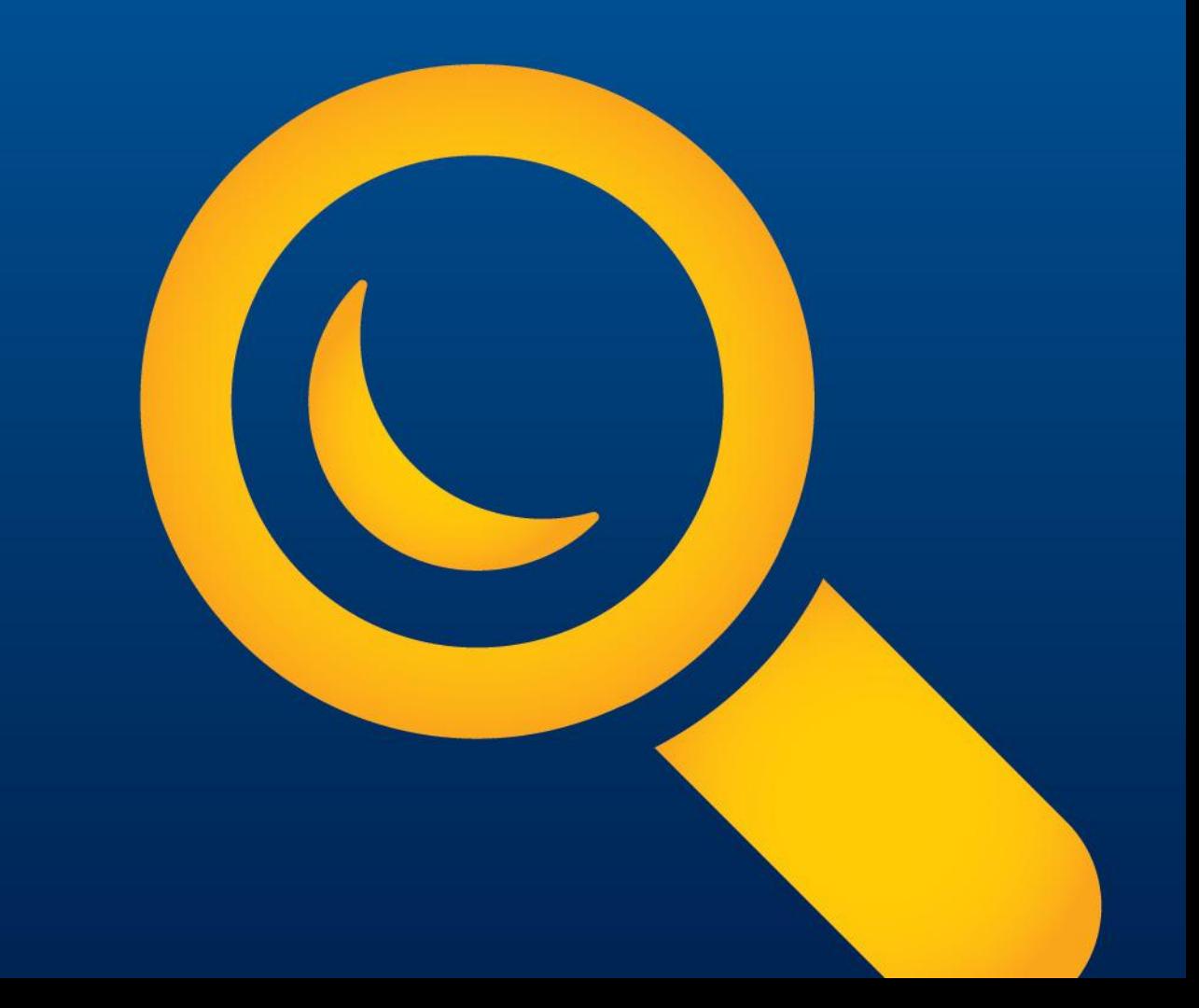

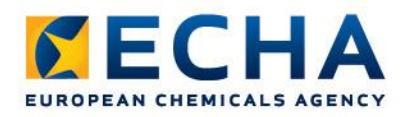

# **Information Requirements**

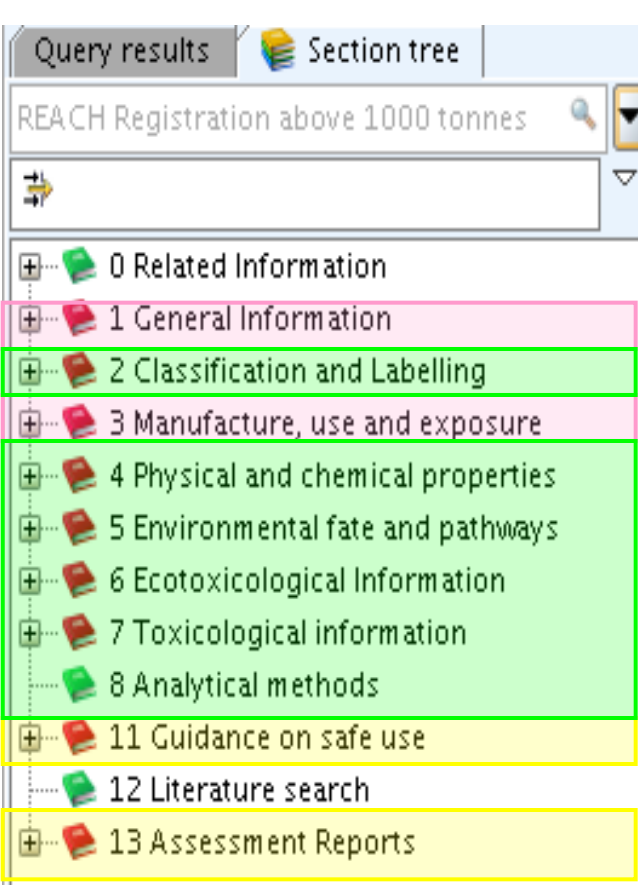

#### Private data submitted by the **LEAD and the MEMBER**

Data submitted only by the **LEAD** (if not opted-out)

Data submitted either by the **LEAD or individually** 

### Lead Member

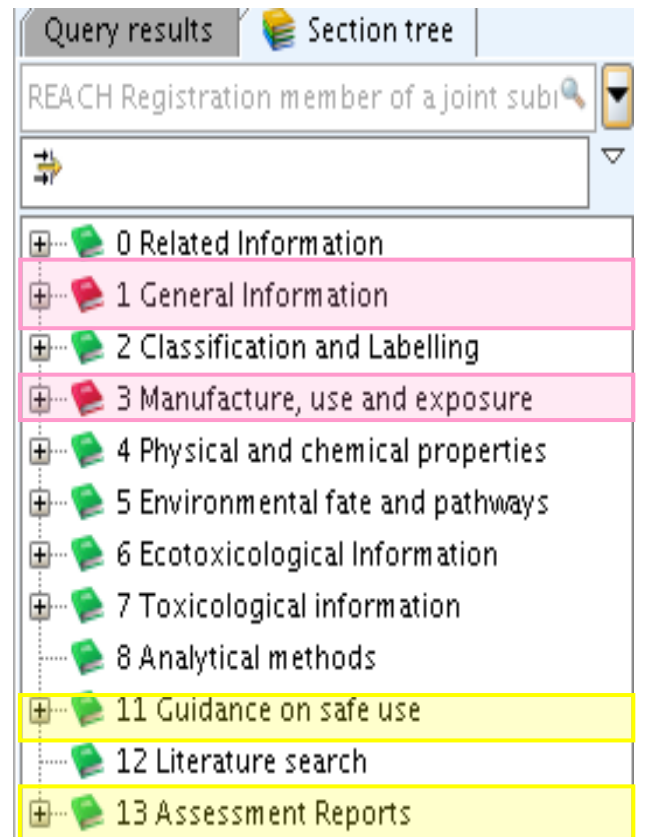

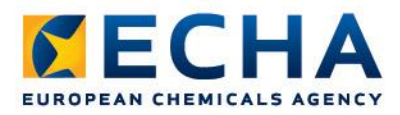

### **What is needed in a Member Registration Dossier**

### Section 1 – General Information

- 1.1 Identification
- 1.2 Composition
- 1.3 Identifiers
- 1.4 Analytical information
- 1.7 Suppliers (solely for only reps)

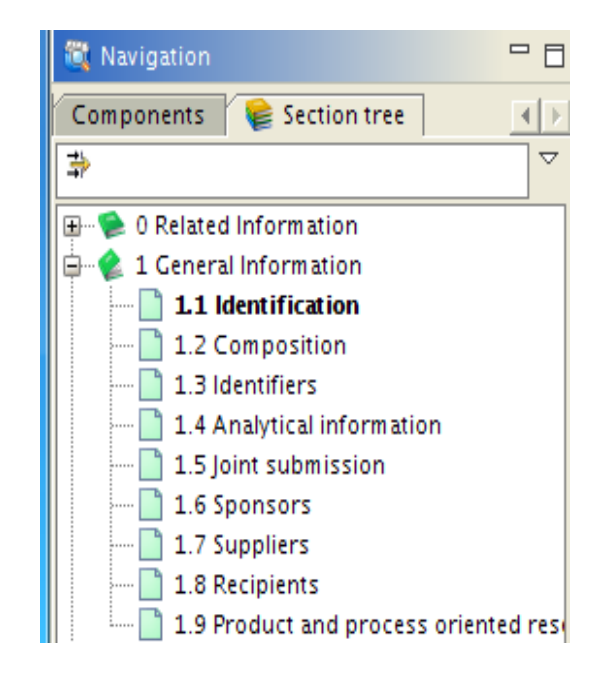

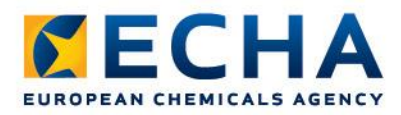

### **What is needed in a Member Registration Dossier**

Section 3 – Manufacture, Use, and Exposure

- 3.1 Technological Process
- 3.2 Estimated quantity to register
- $\cdot$  3.3 Sites
- 3.4 Information on Mixtures
- 3.5 Life Cycle Description
- 3.6 Uses Advised against
- 3.7 Exposure Scenarios

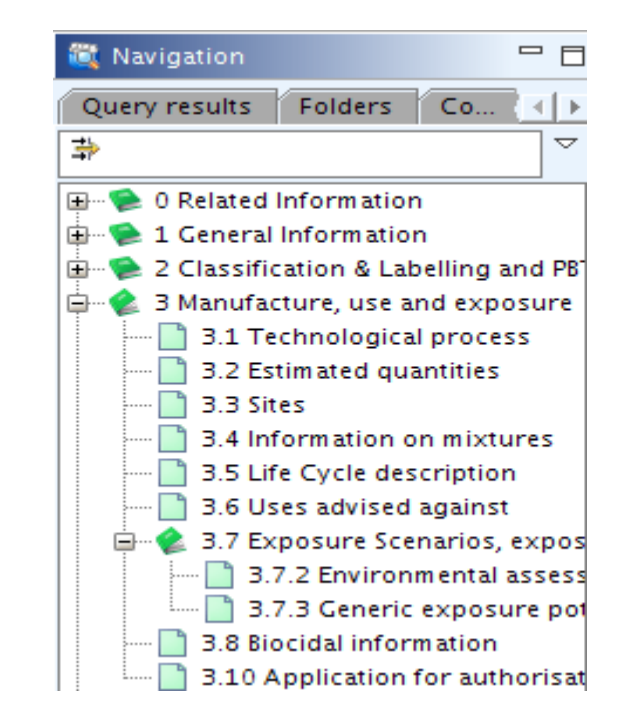

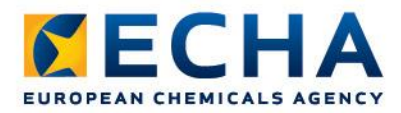

### **What is needed in a Member Registration Dossier**

Section 11 – Guidance on Safe Use

- Yes If Lead not providing
- No If provided by Lead

Section 13 – Chemical Safety Report

- Yes If Lead not providing
- No If provided by Lead

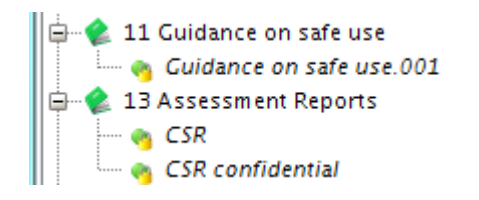

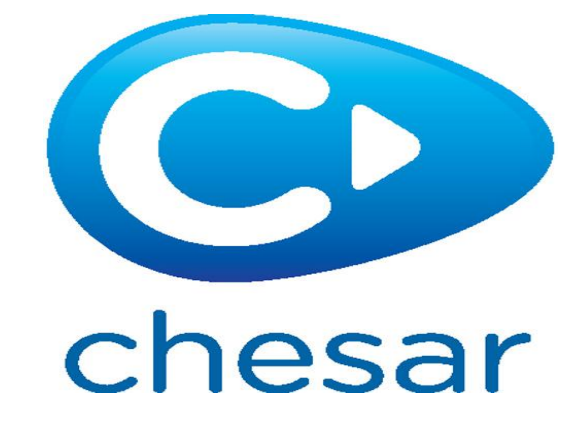

## **Dossier Creation Wizard**

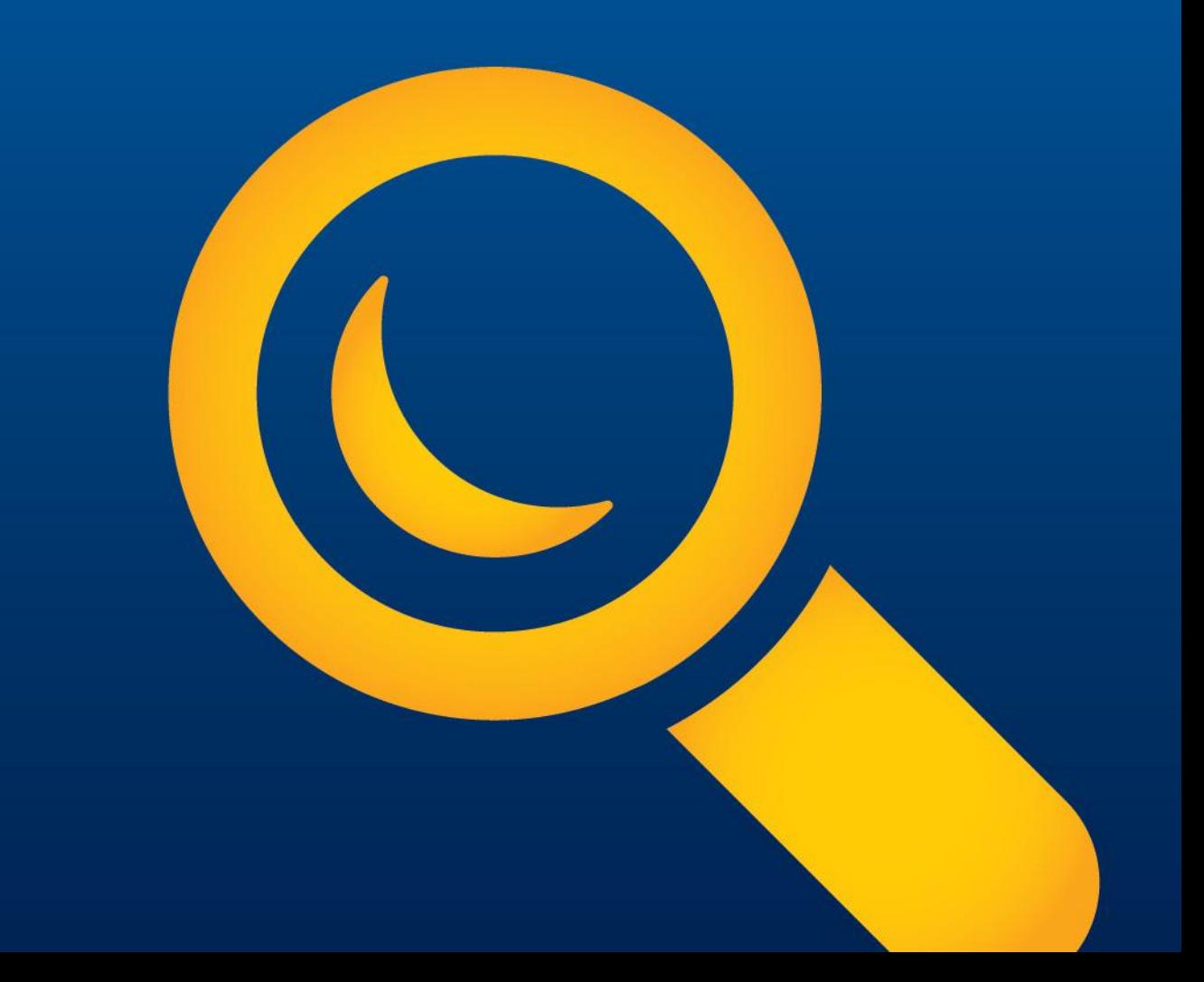

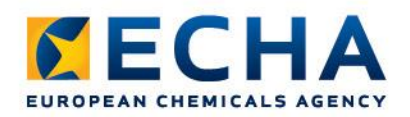

# **Dossier creation**

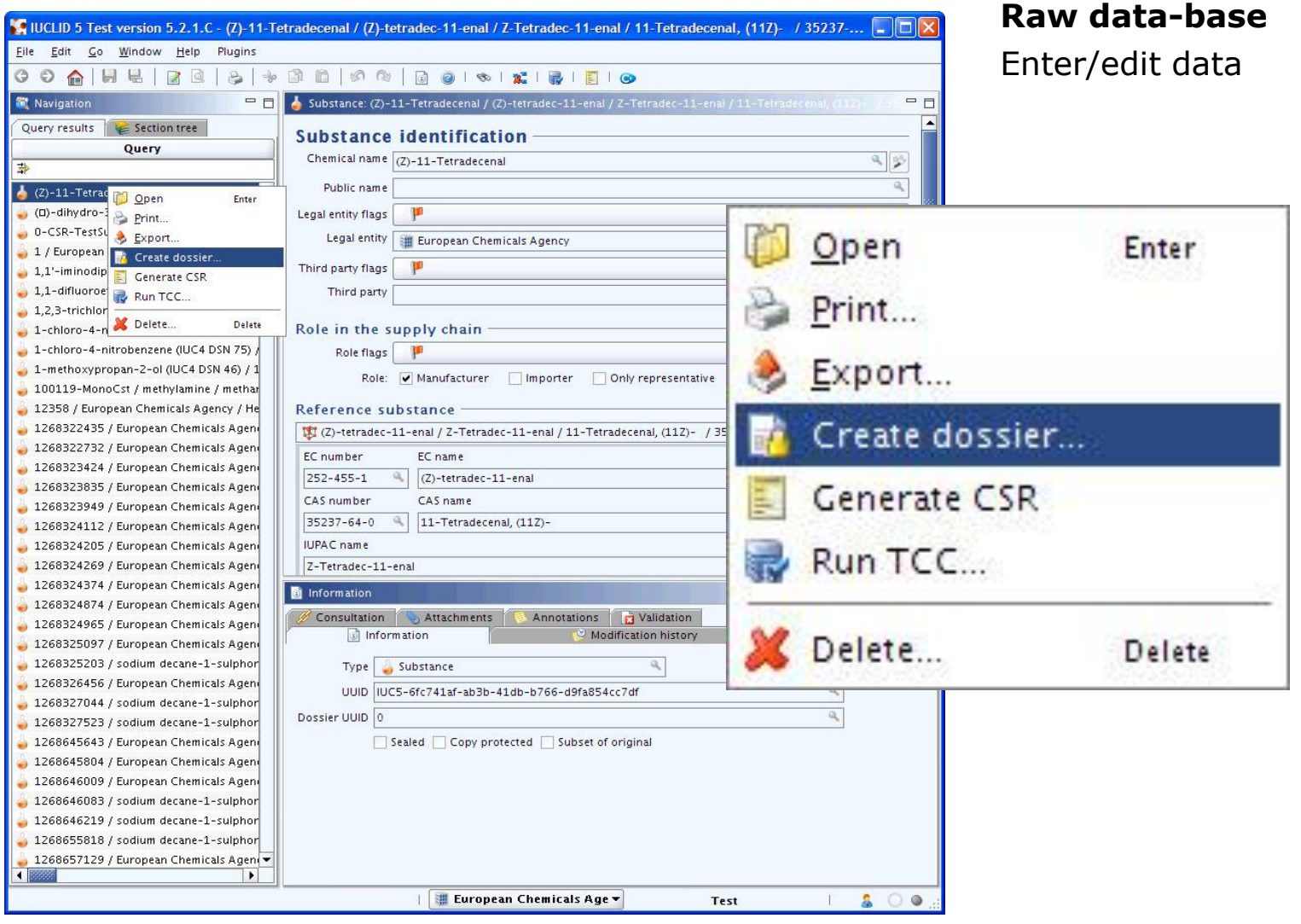

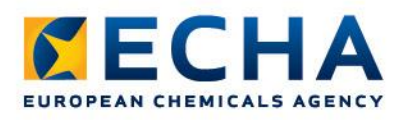

# **Dossier creation wizard**

### **Step 1.**

Select: member of a joint submission template

- general case
- intermediates

#### Dossier creation wizard

Select a dossier template which meets your specific requirements: requiatory programme, type of dossier, tonnage band, member of a joint submission, etc.

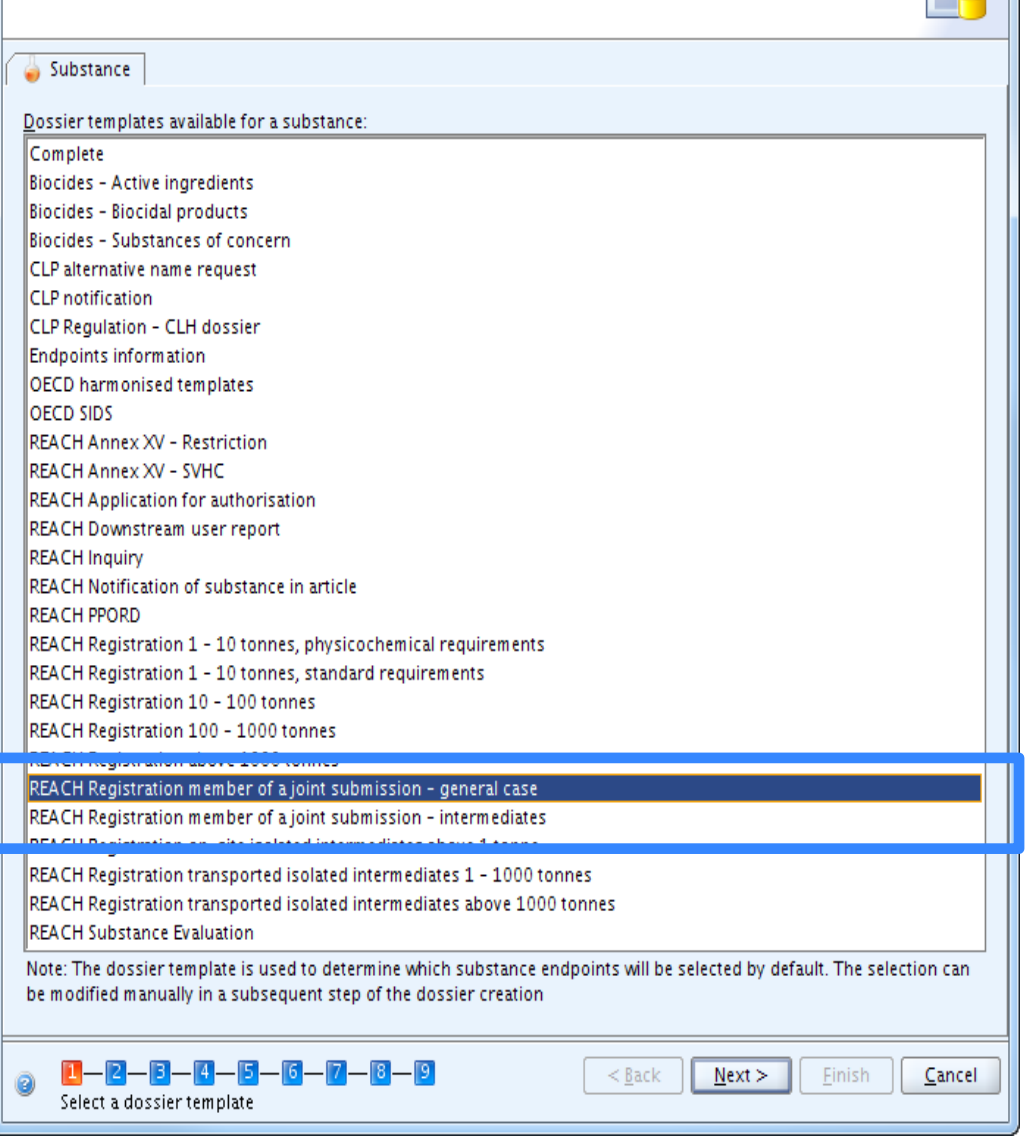

 $\mathbf{x}$ 

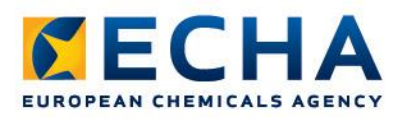

## **Dossier creation wizard**

### **Step 2.**

We suggest that you select all the flags

Dossier creation wizard

Select all Confidentiality and Regulatory purpose flags or clear checkboxes for properties for which the information shall not be included into the dossier Dossier template: REACH Registration member of a joint submission - general case

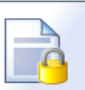

 $\mathbf{x}$ 

#### Confidentiality Deselect all  $\sqrt{}$  CBI - confidential business information  $\boxed{\checkmark}$  IP - intellectual property no PA - not public available  $\sqrt{}$  Not confidential Use restricted to selected regulatory programmes Deselect all EU: BPD - Biocidal Products Directive 98/8/EC ☑ EU: CLP - Classification, Labelling and Packaging EU: PPP - Plant Protection Products Directive 91/414/EEC EU: REACH - Registration, Evaluation and Authorisation of Chemicals CA: CEPA - Existing Substances Program under CEPA CA: PCPA - Pest Control Products Act P: CSCL - Chemical Substances Control Law OECD: HPVC - HPV Chemicals Programme US: EPA HPVC - HPV Chemical Challenge Programme V US: FIFRA - Federal Insecticide, Fungicide, and Rodenticide Act US: TSCA - Toxic Substances Control Act M Any other Mo regulatory purpose Note: for a REACH dossier, all information should be part of the dossier, i.e. all flags should be selected or the default values should be used <u>1 - 2 - 3 - 4 - 5 - 6 - 7 - 8 - 9</u>  $<$  Back  $N$ ext > Einish Cancel

Select data protection flags

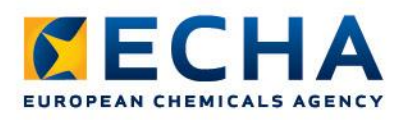

## **Dossier creation wizard**

### **Step 7.**

Select the Dossier Header information and define your tonnage band

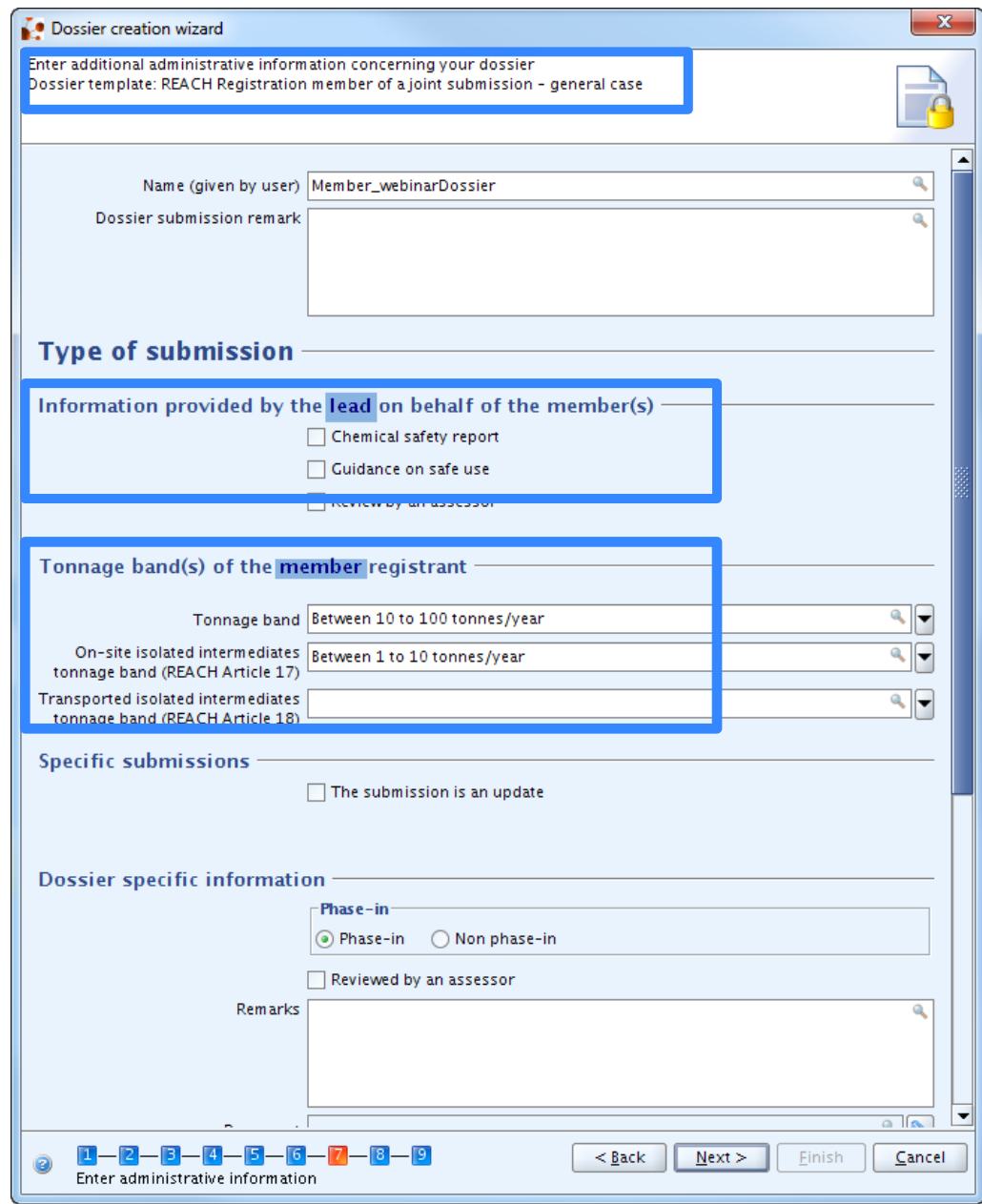

### **Verifying dossier before submission**

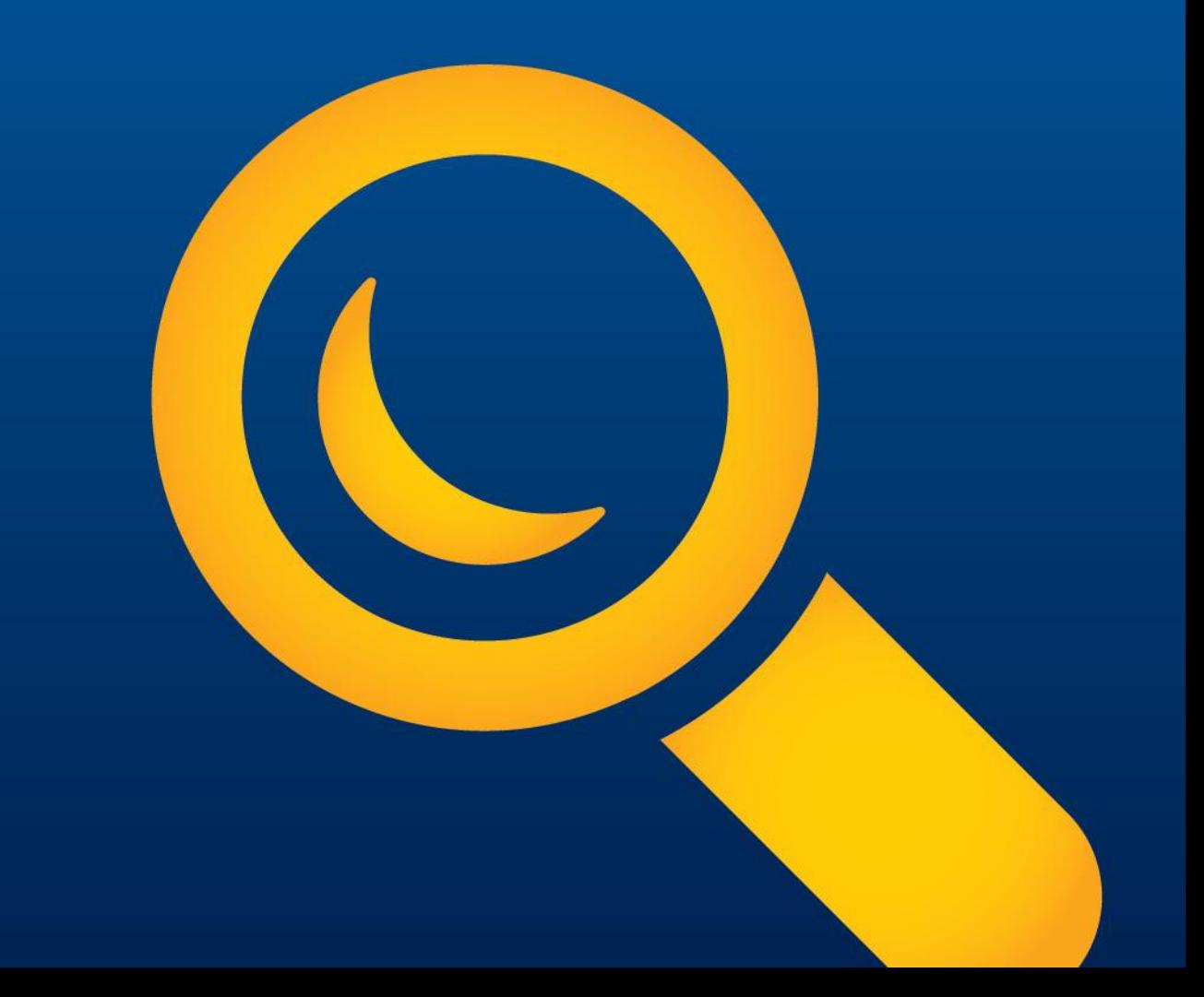

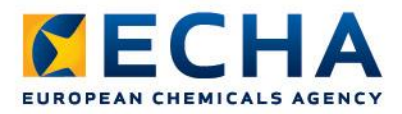

# **Verifying the Dossier Before Submission**

### Plug-ins to use:

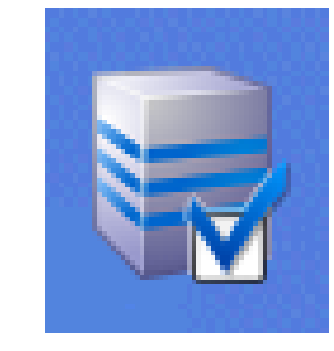

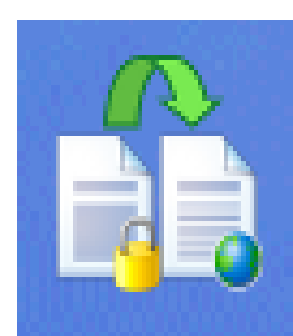

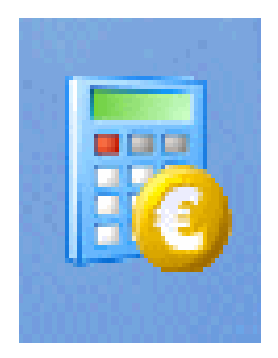

TCC plug-in Dissemination plug-in Fee Calculator

- Available for free from the IUCLID5 website
- Use the latest version

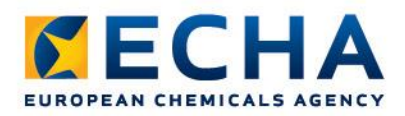

# **How to run the plug-ins:**

#### substance dataset expansion of the final dossier

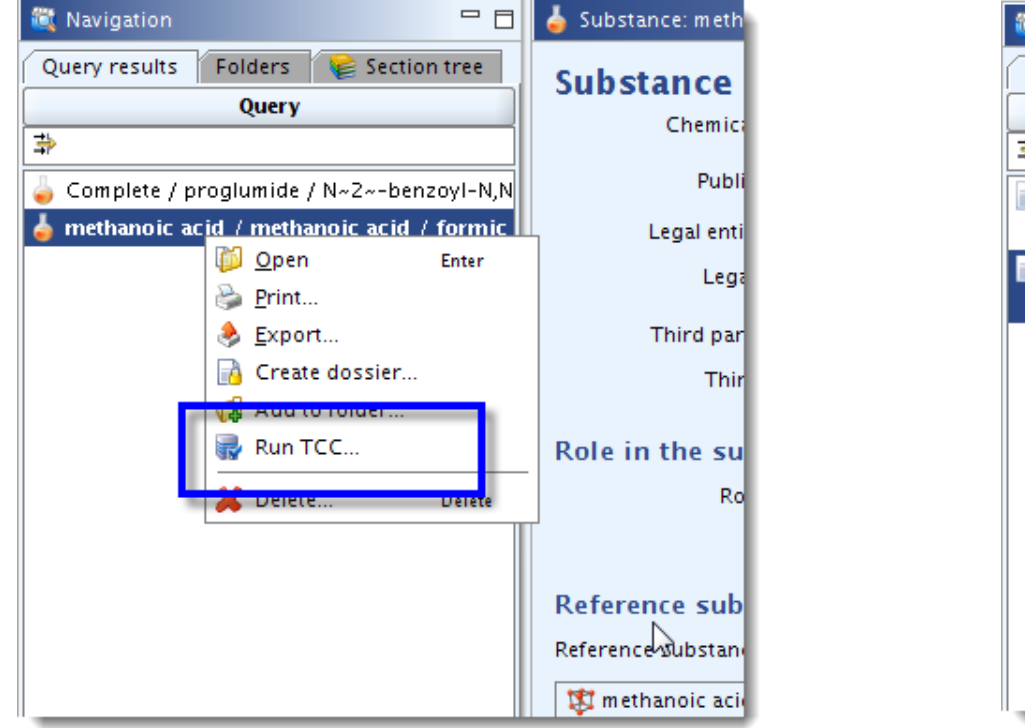

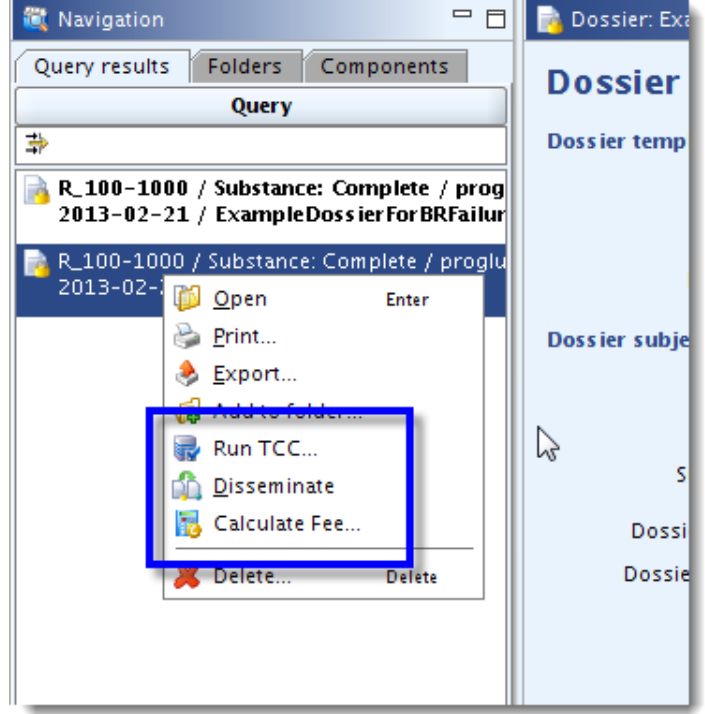

• Right click on the substance/dossier and select the plug-in

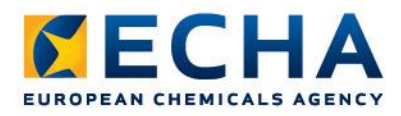

# **The TCC plug-in**

• Checks most of the Business Rules

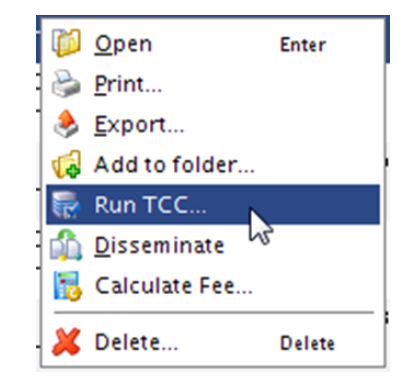

- Simulates the Technical Completeness Check
- Verifies if minimum requirements are fulfilled
	- Checks relevant sections and endpoints based on tonnage band
- Two different results
	- Warning
	- Failure
- Can be run on the substance dataset or on dossier

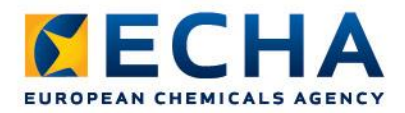

## **Run the TCC plug-in: Check that you have the latest version**

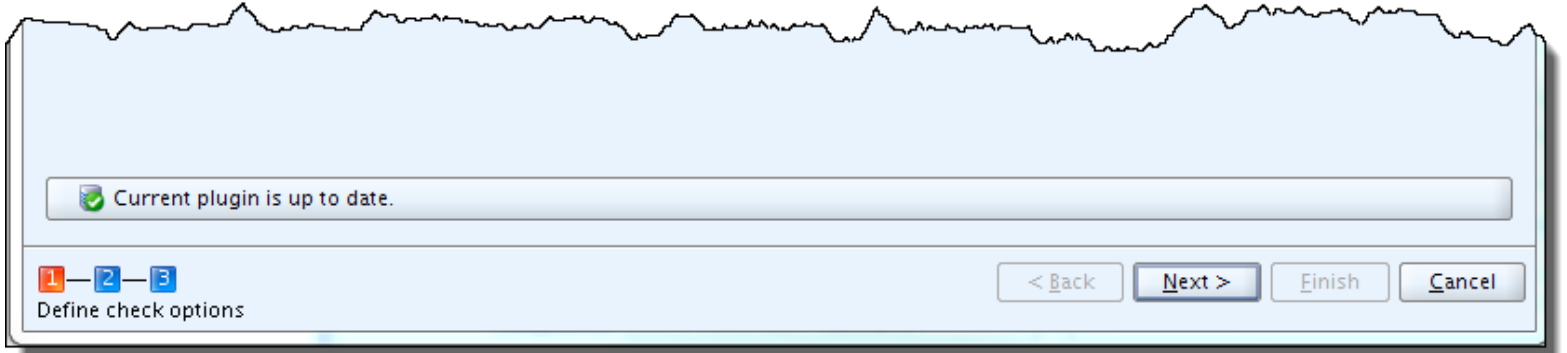

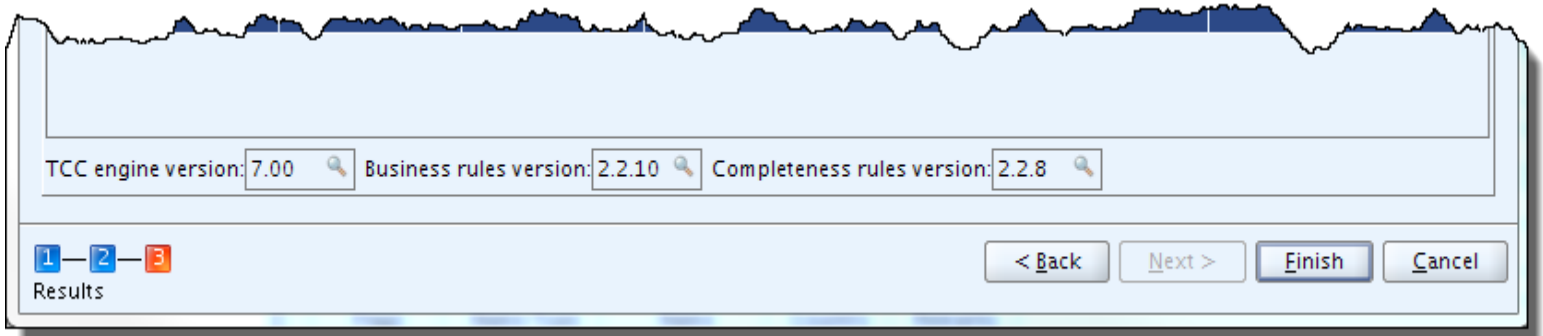

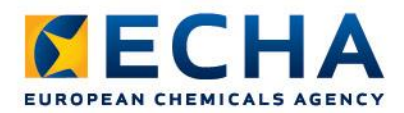

### **Run the TCC plug-in: Filter rules**

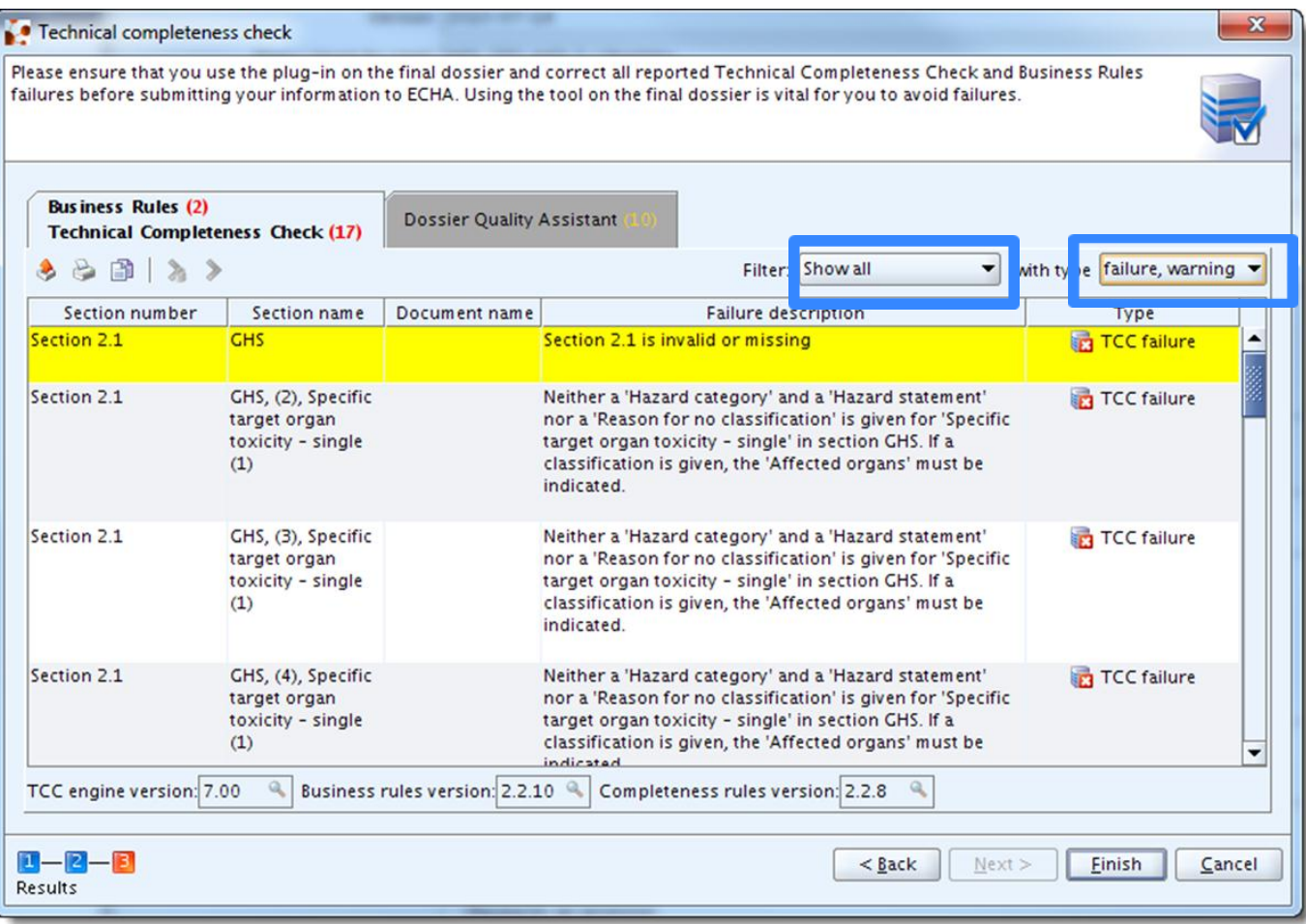

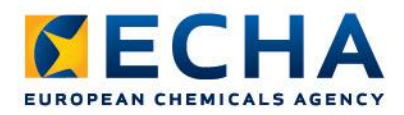

# **Run the TCC plug-in: When no failures are found**

When no TCC or BR failures are found in the dossier or on the substance dataset, this is reported by the following disclaimer messages:

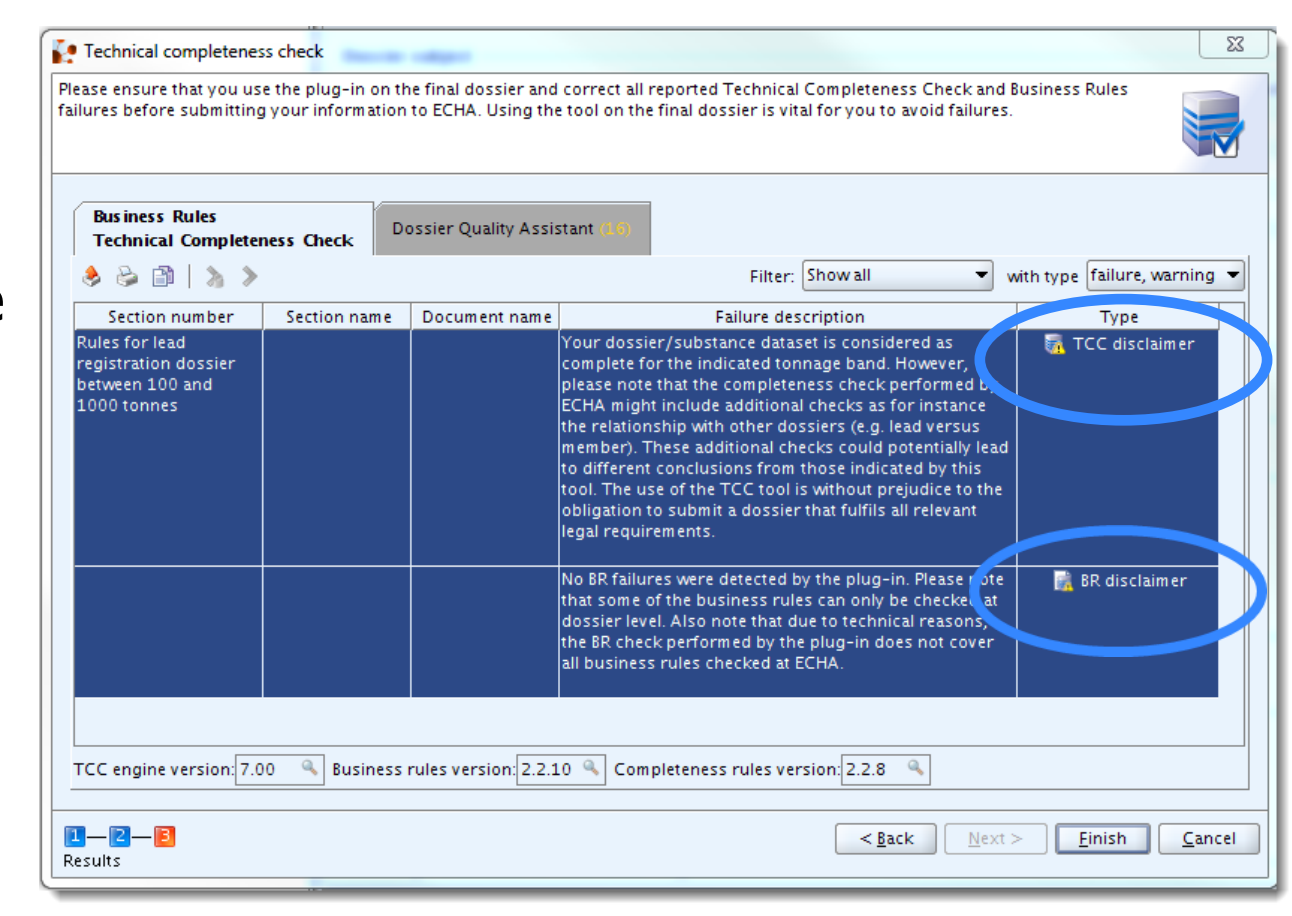

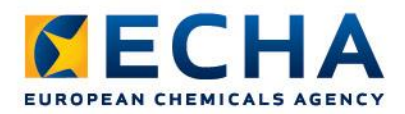

# **Run the TCC plug-in: New feature: Dossier Quality Assistant**

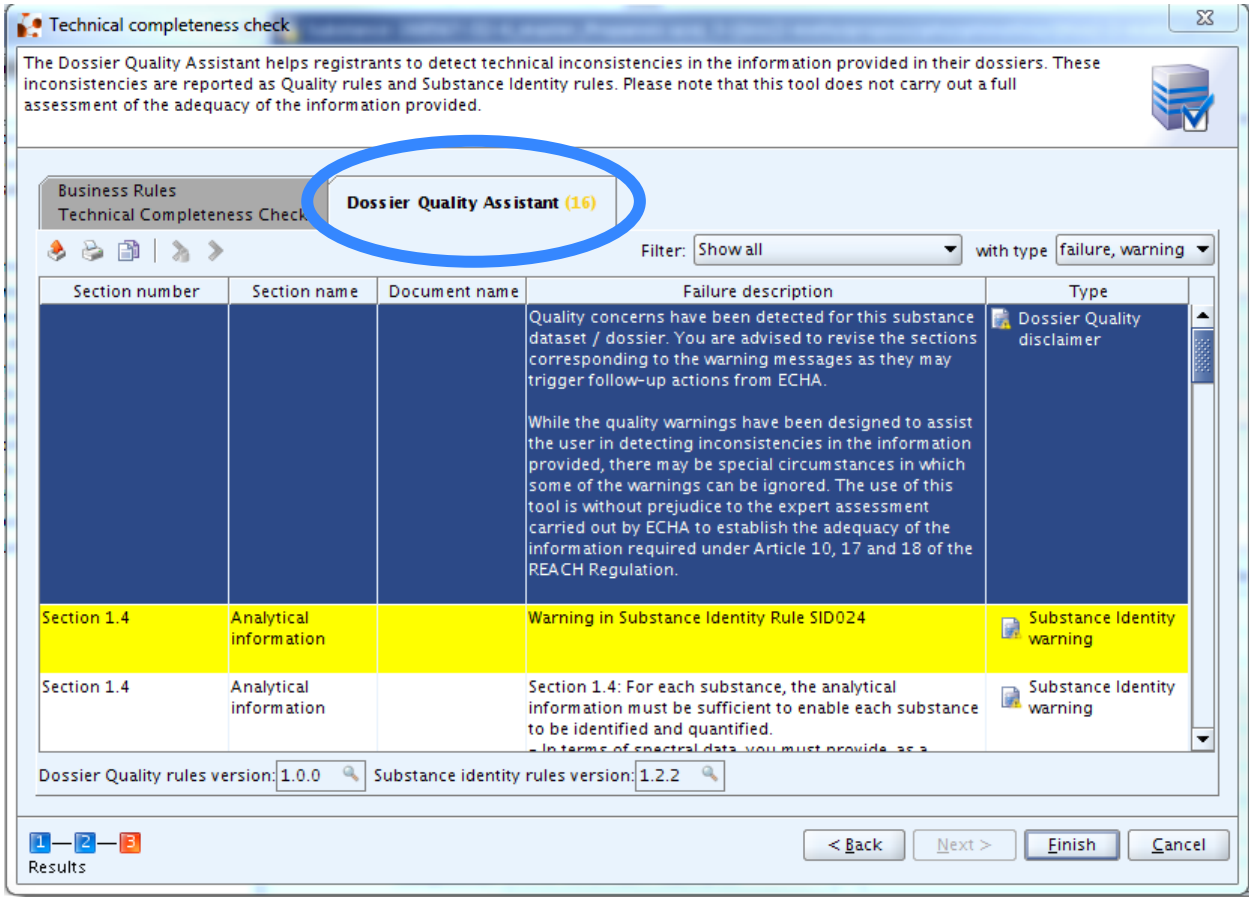

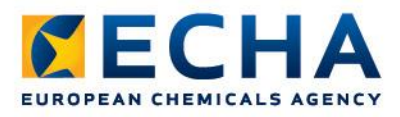

# **The TCC plug-in**

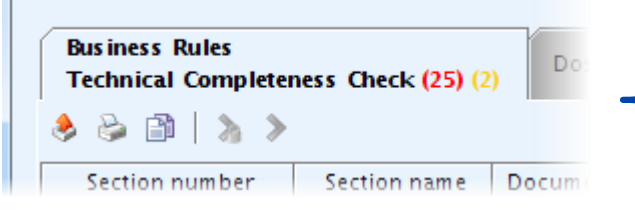

- BR and TCC failure  $\rightarrow$  Dossier fails BR and TCC in REACH-IT
- BR and TCC warning is not an indication of that your dossier will fail the Business Rules and Technical Completeness Check, but it suggests that some information that should normally be in your registration dossier is missing.
- BR and TCC disclaimer no BR and TCC failures found

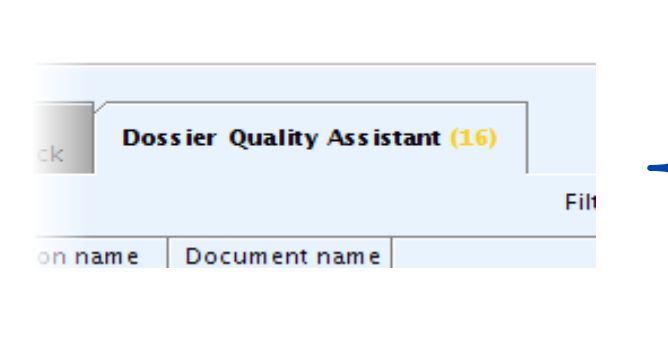

- Dossier Quality warnings are recommendations on how to improve the consistency of the selected information
- Substance Identity warnings are recommendations on how to improve the consistency of the reported substance identity information

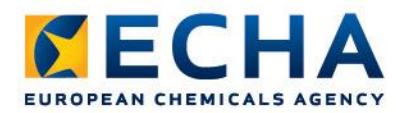

### **Run the Fee Calculation plug-in**

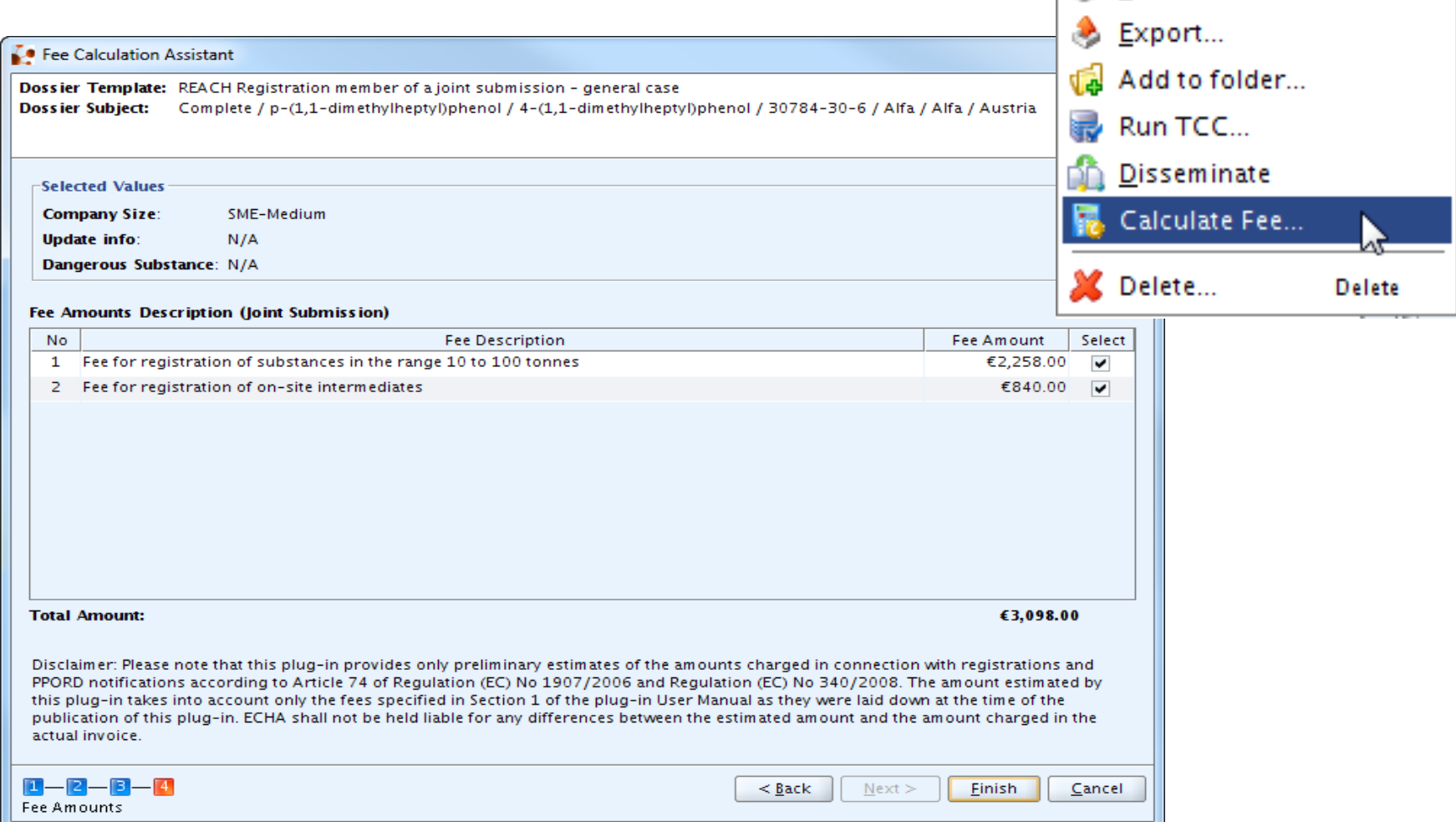

Ø

Open

Print...

**Enter** 

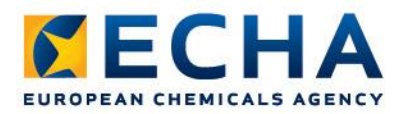

### **Run the Dissemination plug-in**

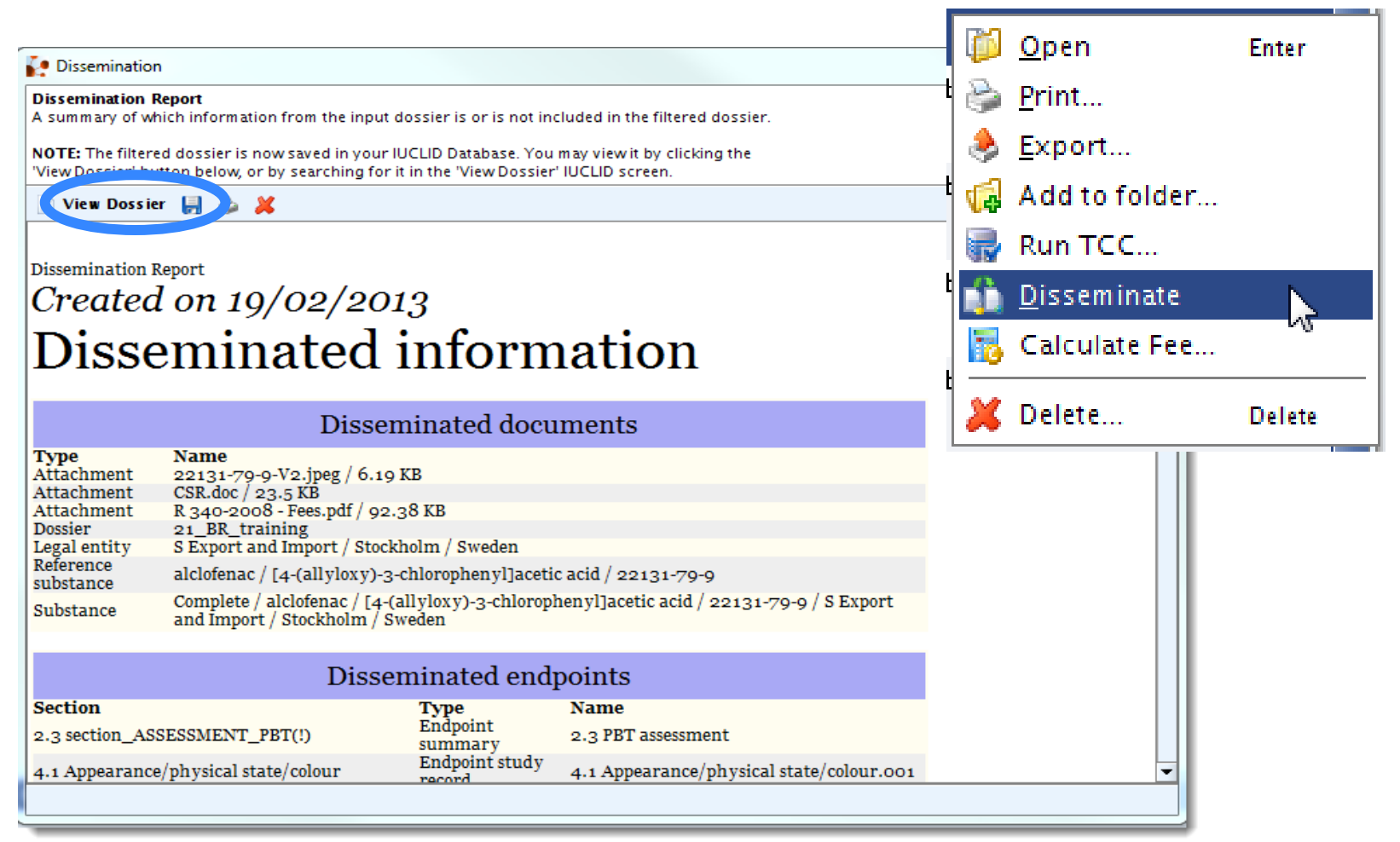

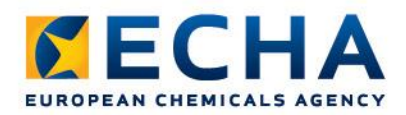

### **Dossier export Dossier database**

IN IUCLID 5 Test version 5.2.1.C  $\n **max**\n$ File Edit Go Window Help Plugins  $=$   $\Box$  $=$  $\Box$ Navigation Dossier: Training1 Query results Components Dossier header Ouery  $\Rightarrow$ **Dossier template** R>1000 / Substance: Complete / benzaldi . Open Name REACH Registration above 1000 tonnes Enter 2010-04-15 / TCCTraining1a Version 2010-02-10 R>1000 / Substance: Complete / benzalde 2010-04-15 / TCCTraining1a Name (given by user) Training1 R>1000 / Substance: Complete / benzalde Print... 2010-04-15 / TCCTraining1a Dossier subject R>1000 / Substance: Complete / benzalde Name Complete / Formic acid / , jkjh / 50-00-0 / EC 2010-04-15 / TCCTraining1a COMPLETE / Substance: TEST1 / European B Public name Acid formic Export... Open Submitting legal entity | Aho oy / Espoo / Finland Iber IUPA R<sub>20</sub> Print... \_onlyEC R & Export... ber\_IUPA Dossier creation date/time 2010-04-14 09:01:16 EEST 20 Cenerate CSR **Generate CSR** onlyEC Dossier submission remark **IUPAC** R Run TCC... \_onlyIUP  $2($ **B** Disseminate for\_IUPA 20 Schete...  $0 - 1 - 10 - 1$ Delete Run TCC... R\_I=IU\_STD / Substance: subsc\_for\_IUPA used in category 2010-05-11 / Test\_IUPAC\_1\_reg\_1-10\_s R\_INT\_TR\_1-1000 / Substance: Test\_IUPA **Type of submission** 2010-05-11 / Test\_IUPAC\_1\_TOSIL\_1-10 Disseminate R\_10-100 / Substance: 1268322435 / Eu loint submission 2010-03-18 / testiii On-site isolated intermediates R\_10-100 / Substance: 1268322435 / Eur tonnage band 2010-03-17 / testTADossier R\_10-100 / Substance: toimiiko2 / methat Information 2010-03-18 / toimiiko2 Consultation Attachments Annotations B Validation Delete... R\_INT\_TR\_1-1000 / Substance: 1 / Europe Delete Information Modification history 2010-03-19 / TOSI1-1000 R\_INT\_TR>1000 / Substance: 1 / Europea Type Dossier  $\mathcal{Q}_\mathrm{c}$ 2010-03-19 / TOSI>1000 R>1000 / Substance: Complete / Formic a UUID IUC5-39bf77ce-3a13-4cbc-9ac1-da3d1df17ece ۹ 2010-04-14 / Training1 R>1000 / Substance: Complete / Formic : Dossier UUID IUC5-39bf77ce-3a13-4cbc-9ac1-da3d1df17ece  $\alpha$ 2010-04-14 / Training1 Sealed Copy protected Subset of original R>1000 / Substance: Complete / Formic 2010-04-14 / Training1a R>1000 / Substance: Complete / Formic 2010-04-14 / Training1a CLP\_NOTIF / Substance: TA\_Substance / g 2010-03-30 / UVCB for UC24 R>1000 / Substance: Webinar Example Su 2010-04-26 / Webinar dossier

Snapshot

SuperUser

 $\frac{1}{2}$ a  $\circ$ 

| Assign a legal entity to the current user

# **Confirming membership in REACH-IT**

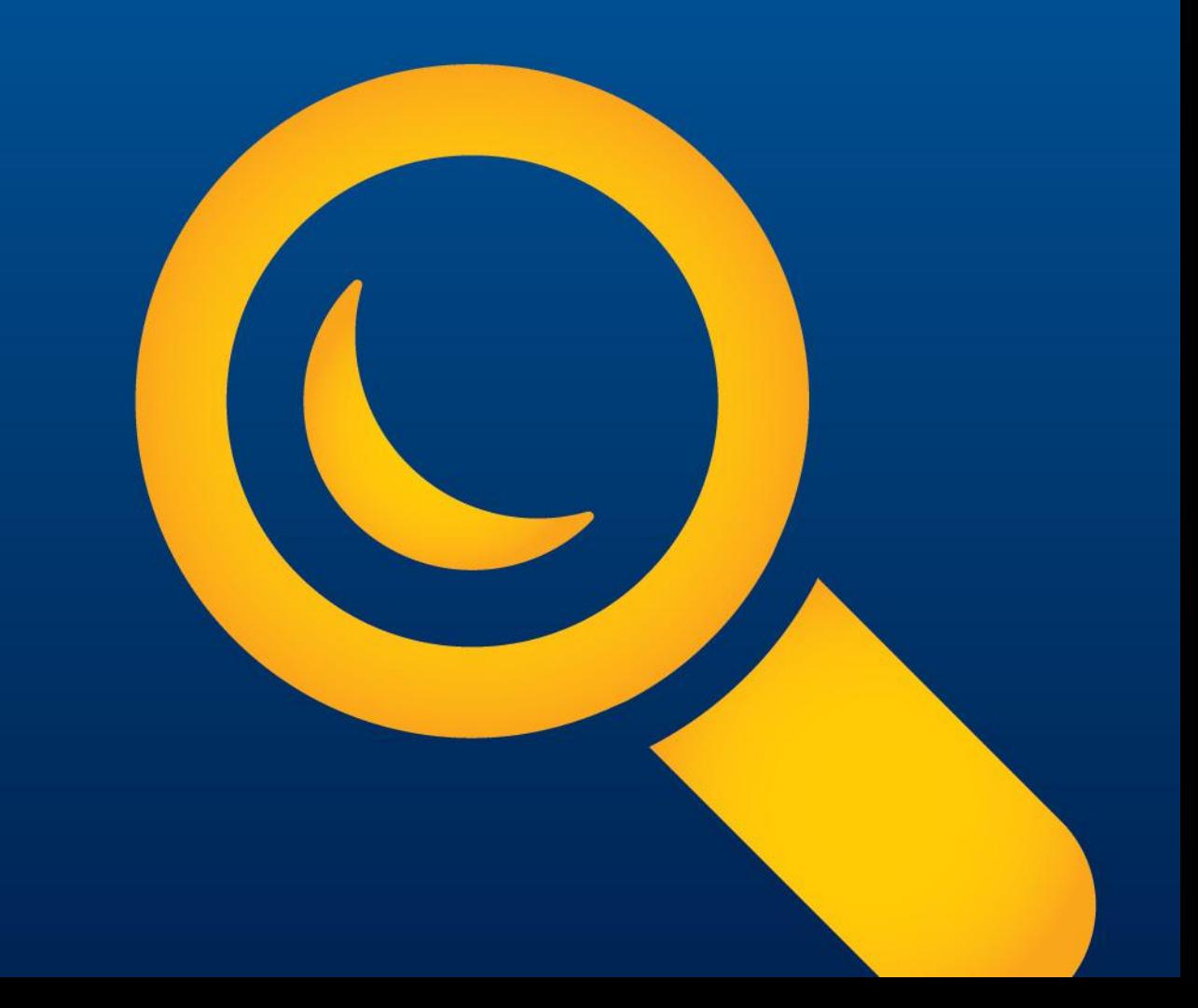

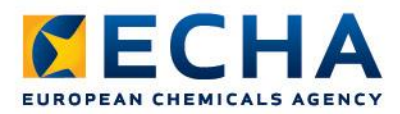

- As a member registrant you need to confirm your membership in the Joint Submission in REACH-IT
- In order to join a Joint Submission you need the exact name of the joint submission and the security token (access code). This information needs to be provided to you by the Lead registrant of the Joint Submission

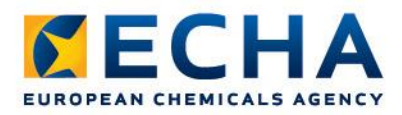

### Step 1: Select confirm membership

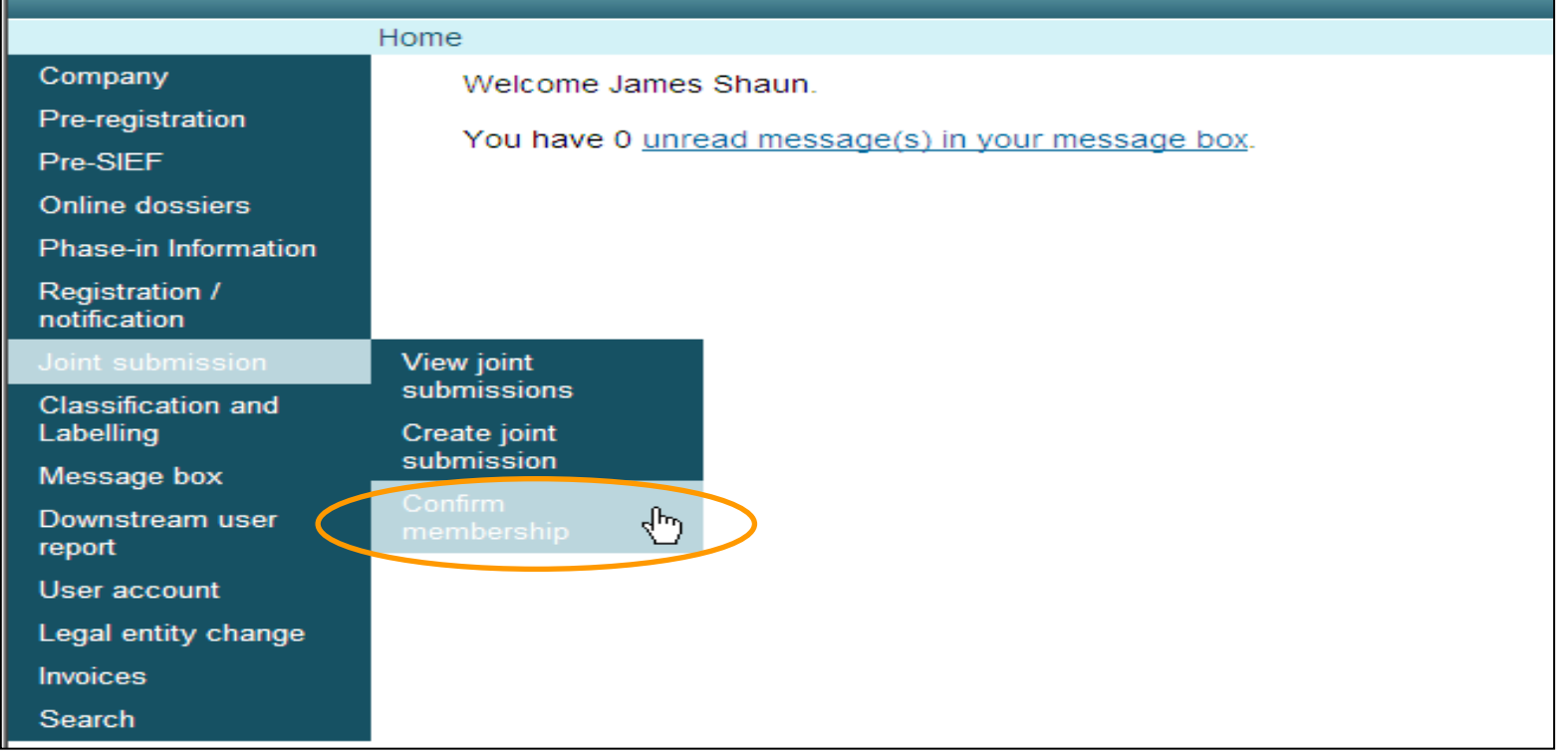

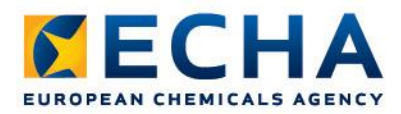

#### Step 2: Provide exact name and token of the JS

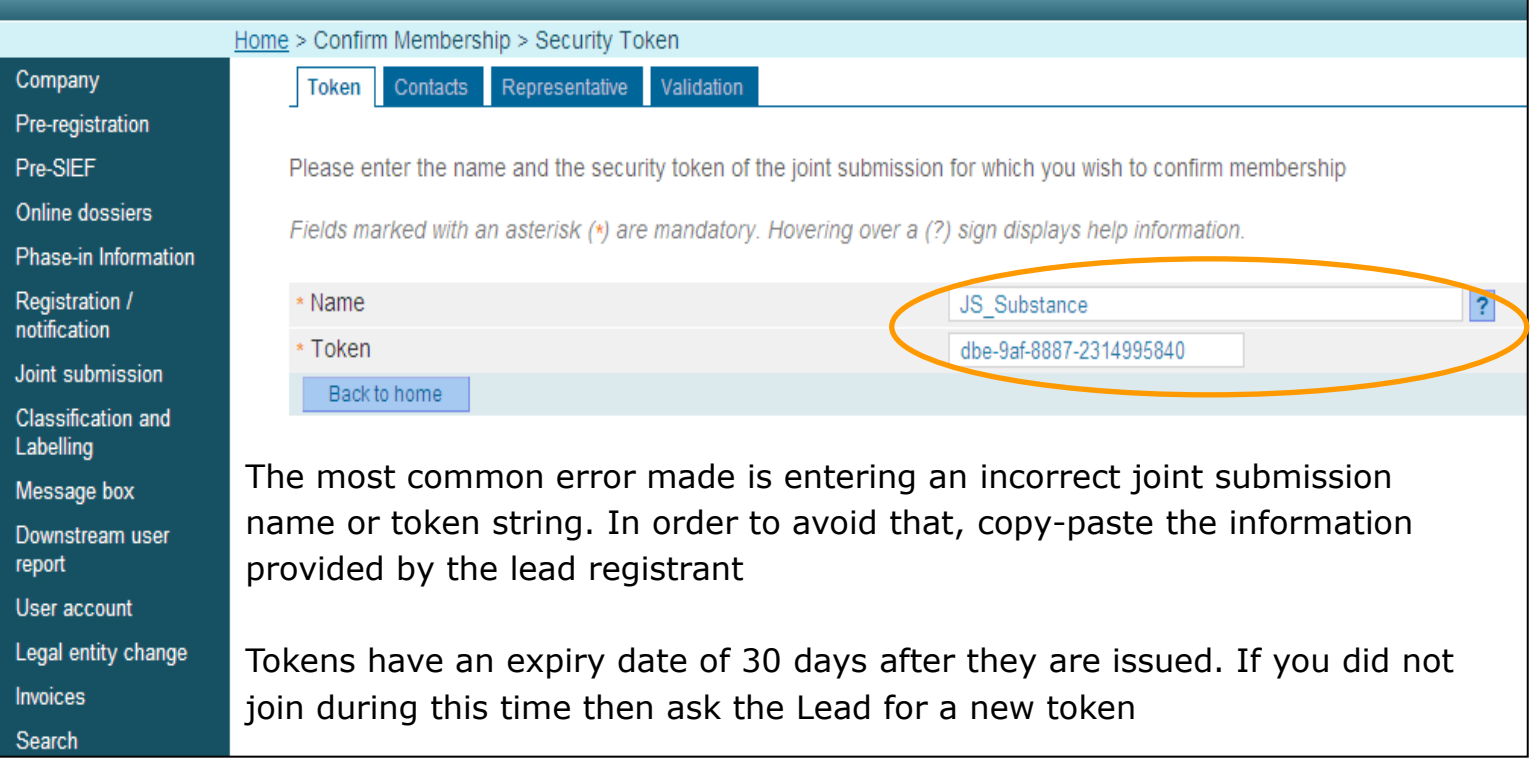

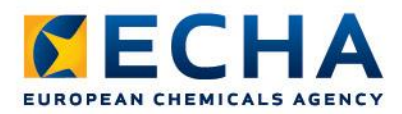

#### Step 3: Select a contact name

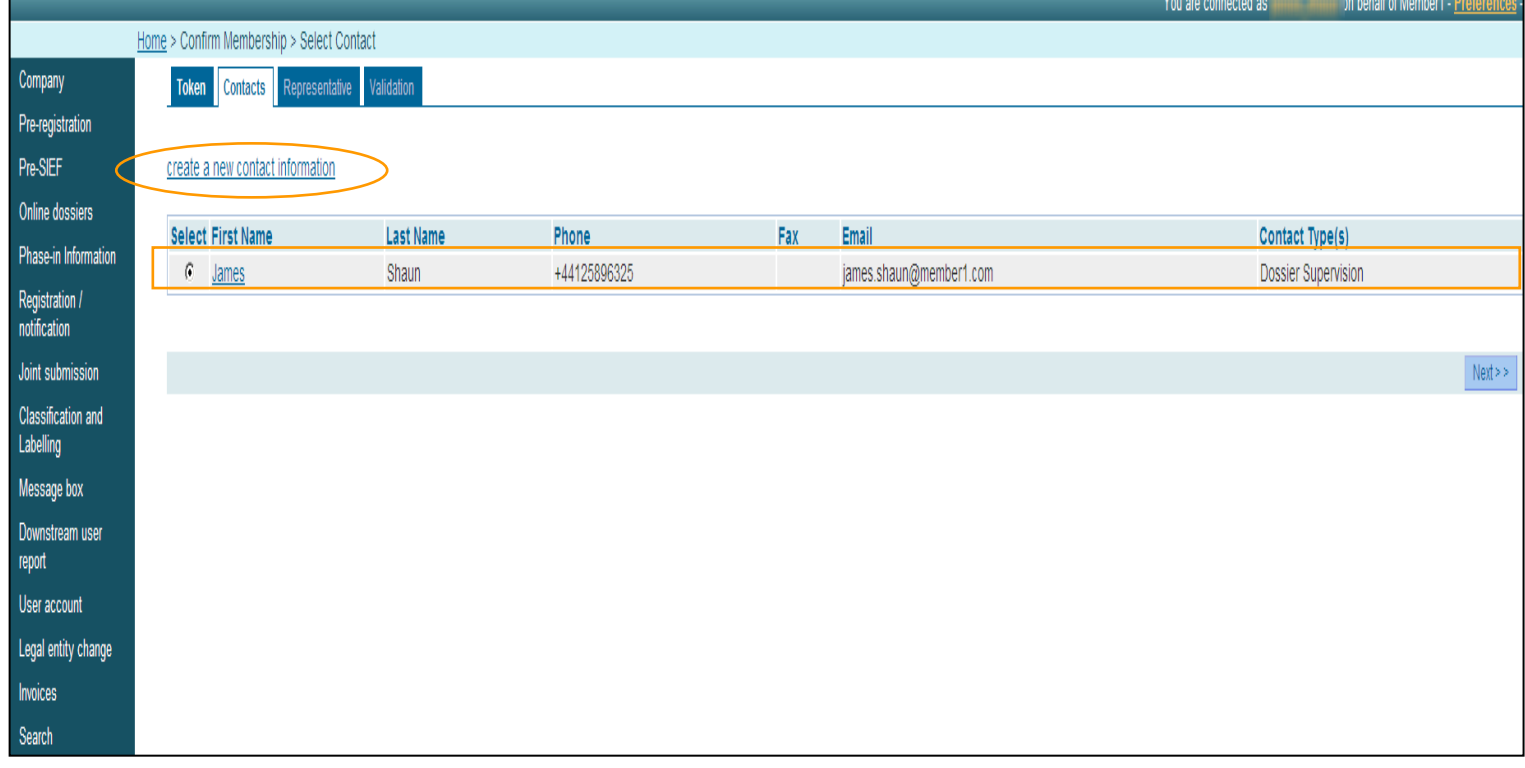

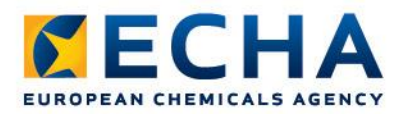

### Step 4: Select third party representative (if any)

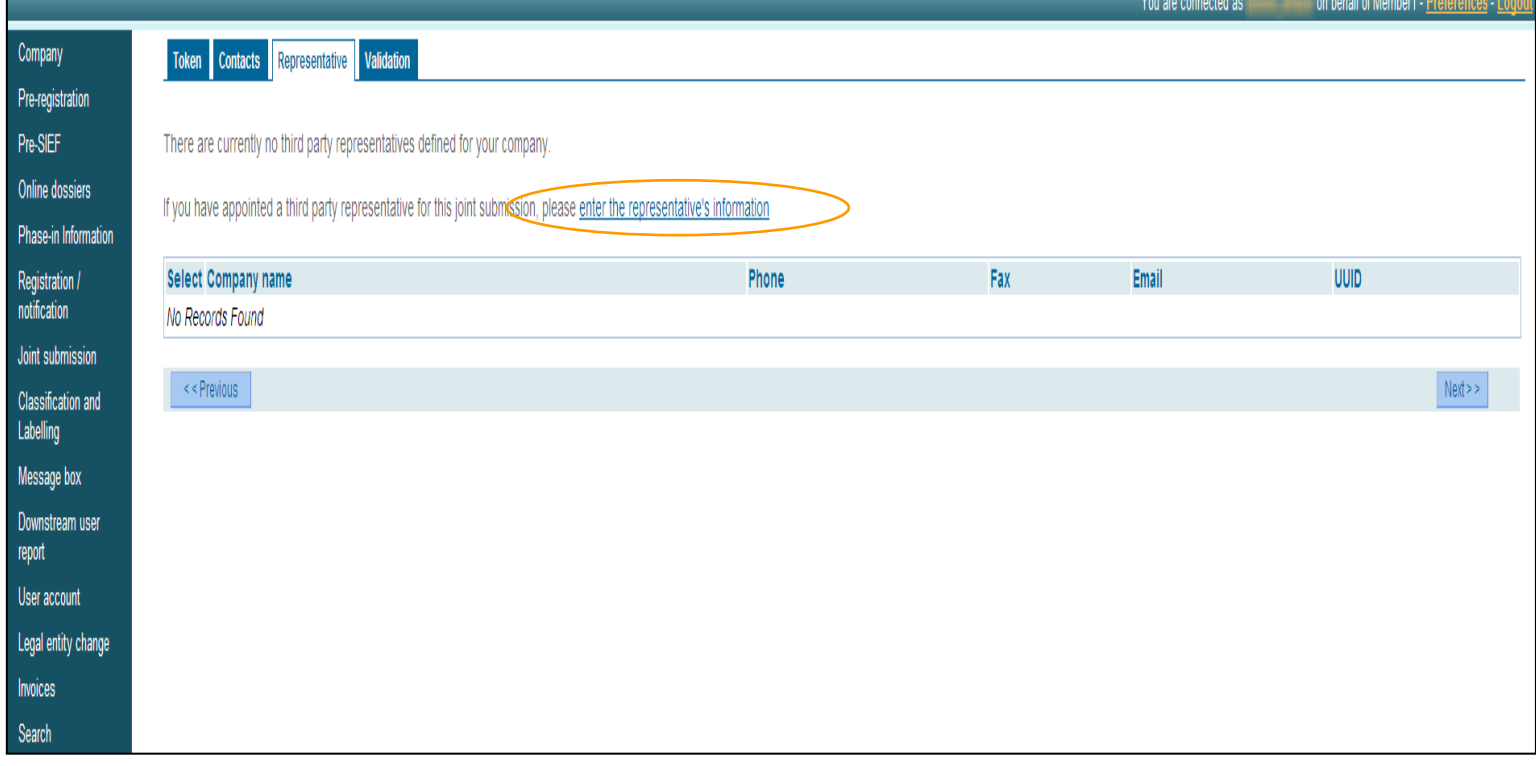

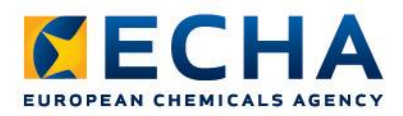

#### Step 5: Review entered information and confirm membership

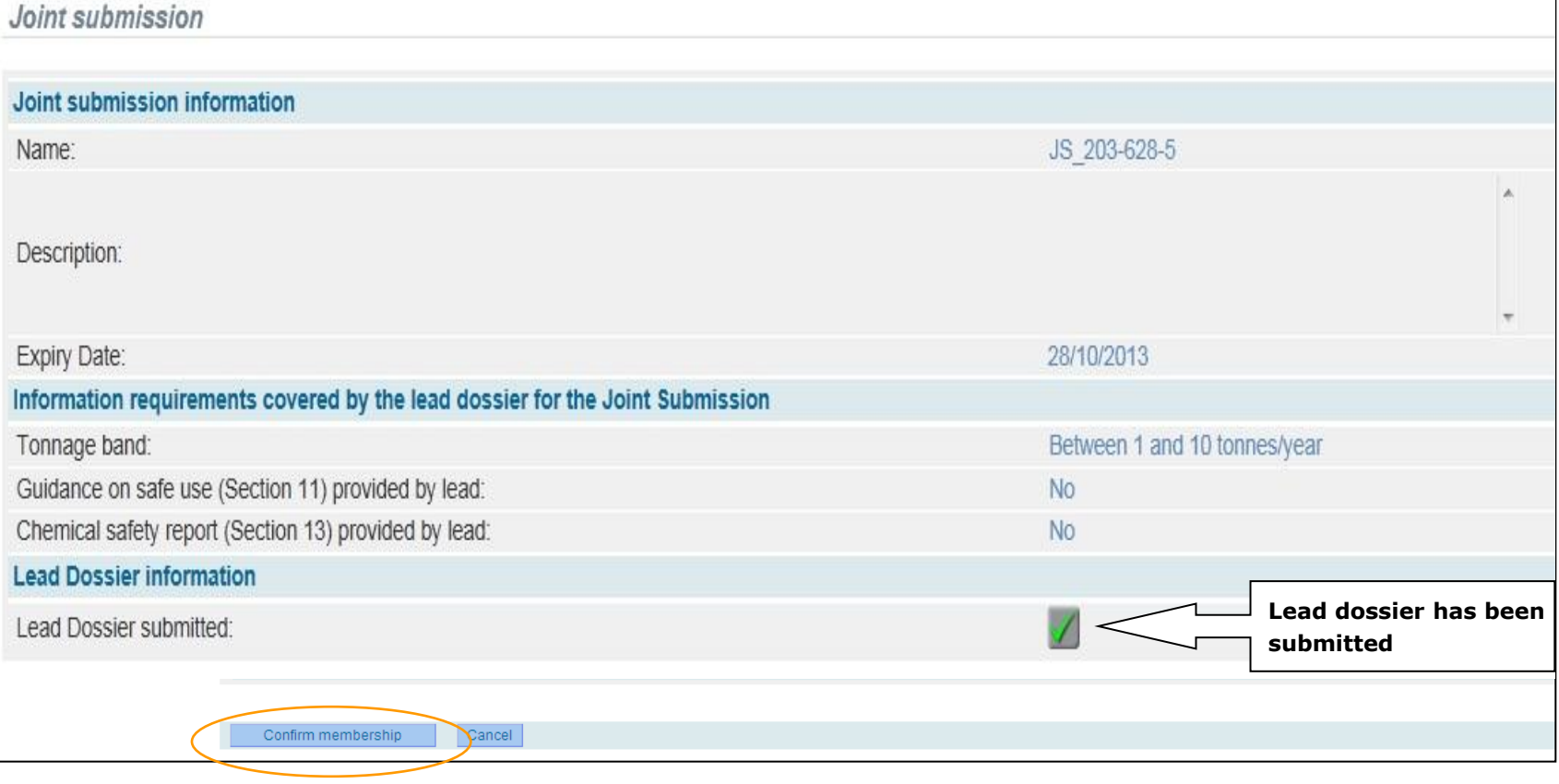

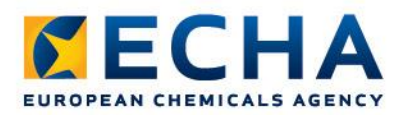

### You have successfully confirmed your membership!

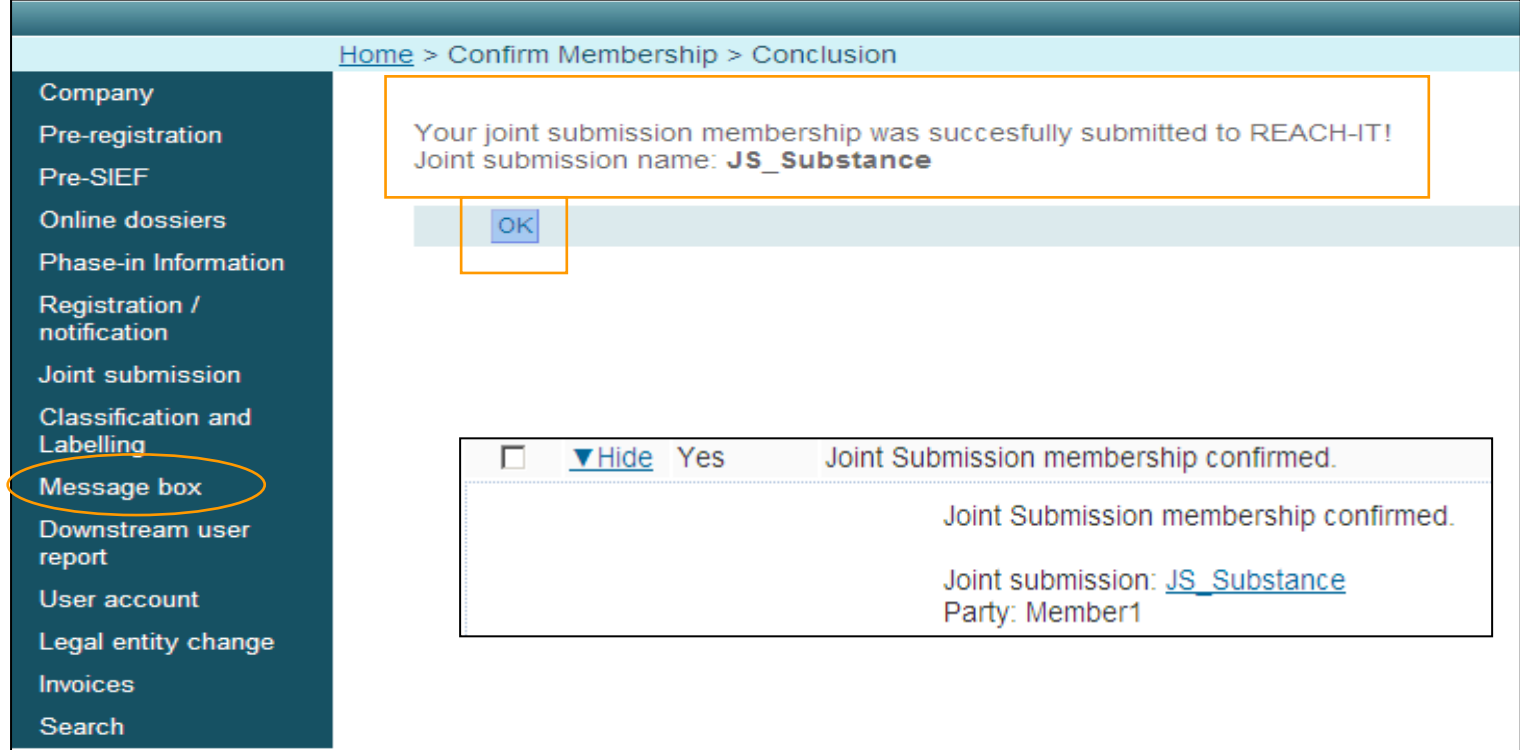

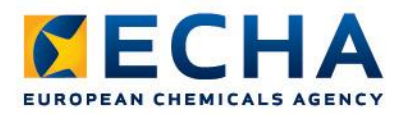

#### Joint Submission details

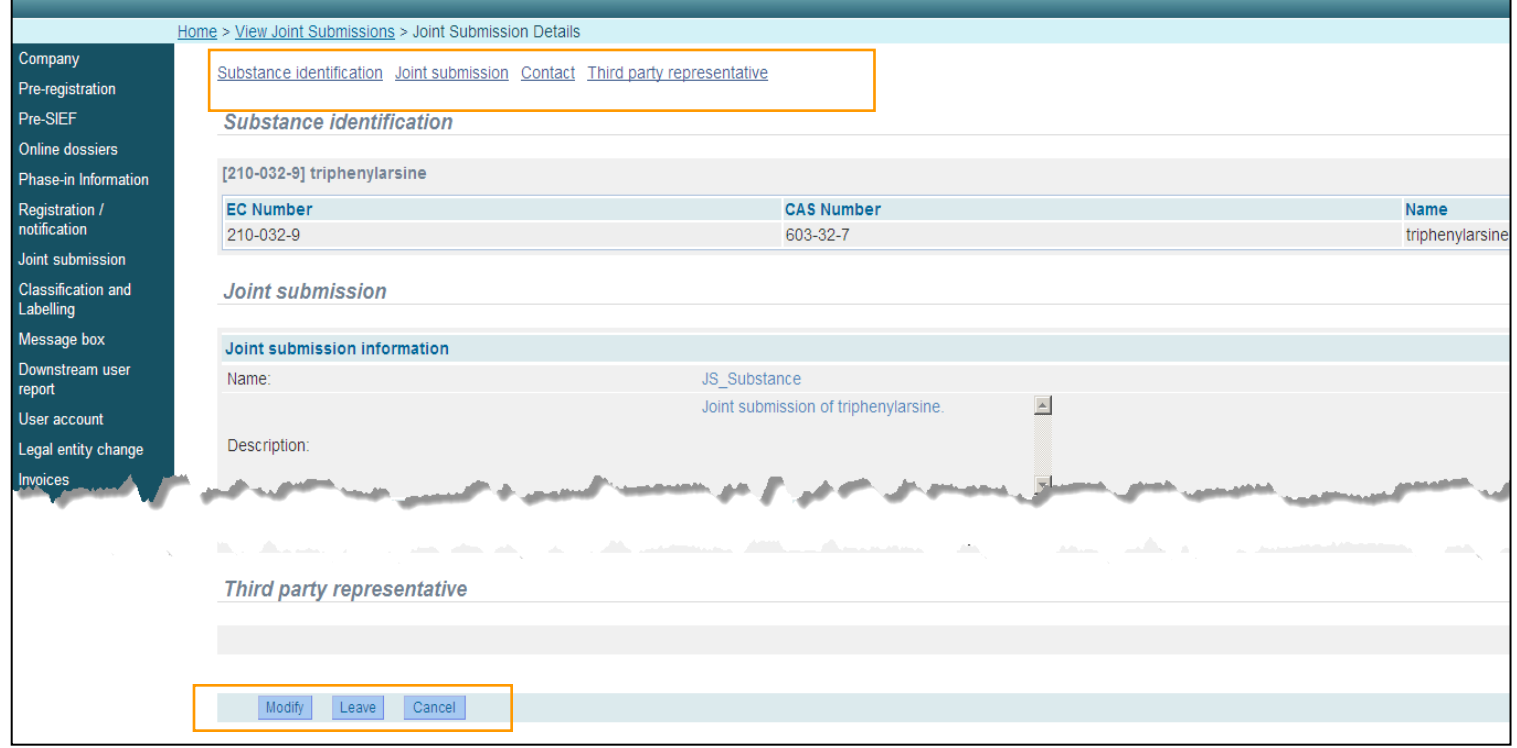

# **Submitting dossier in REACH-IT**

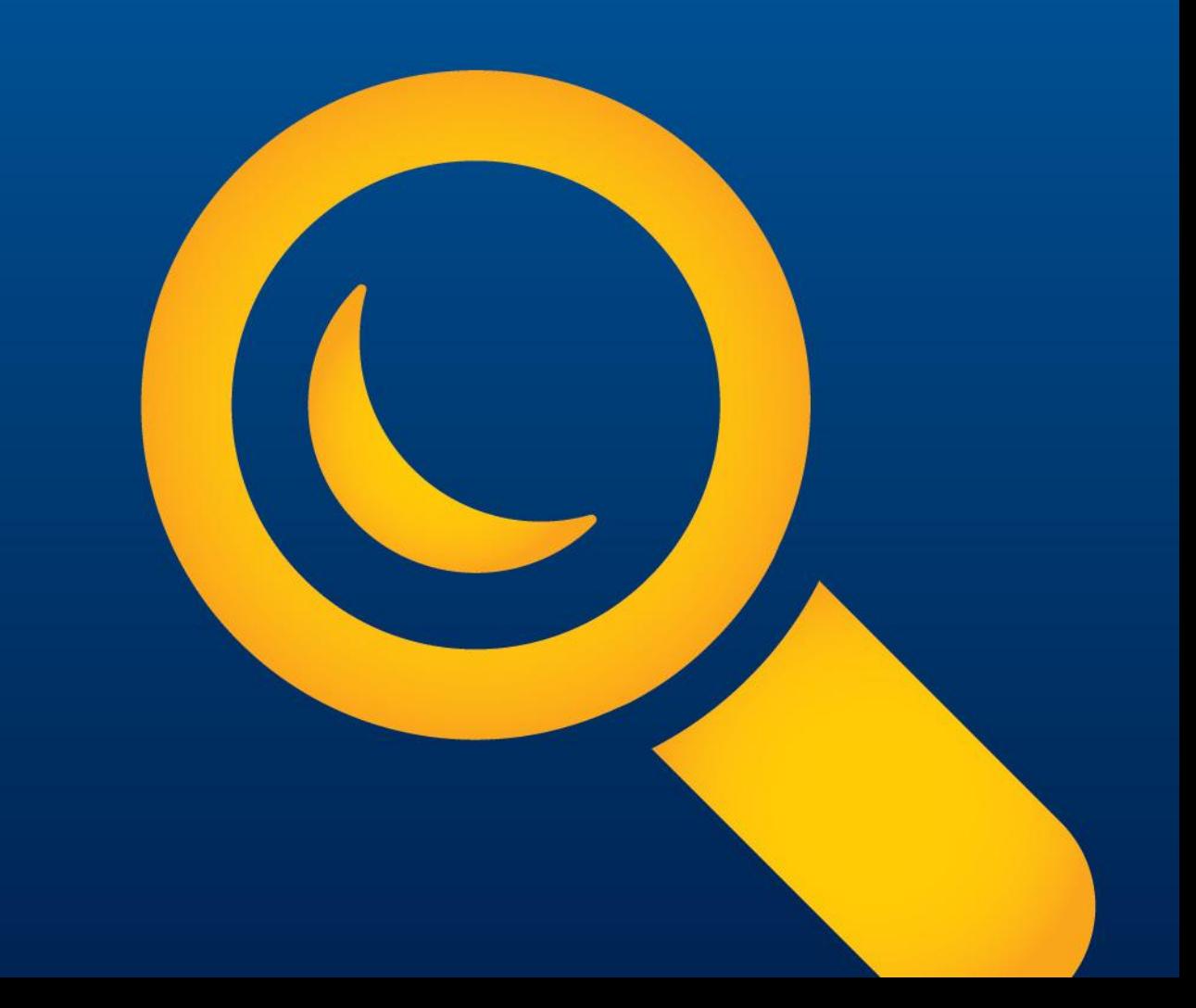

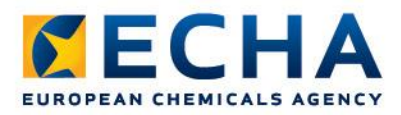

A member may submit the member dossier:

- Only once the joint submission has been created,
- membership has been confirmed and
- the Lead has submitted the Lead dossier

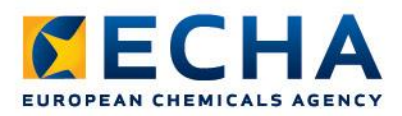

#### Step 1: Select Submit registration/notification

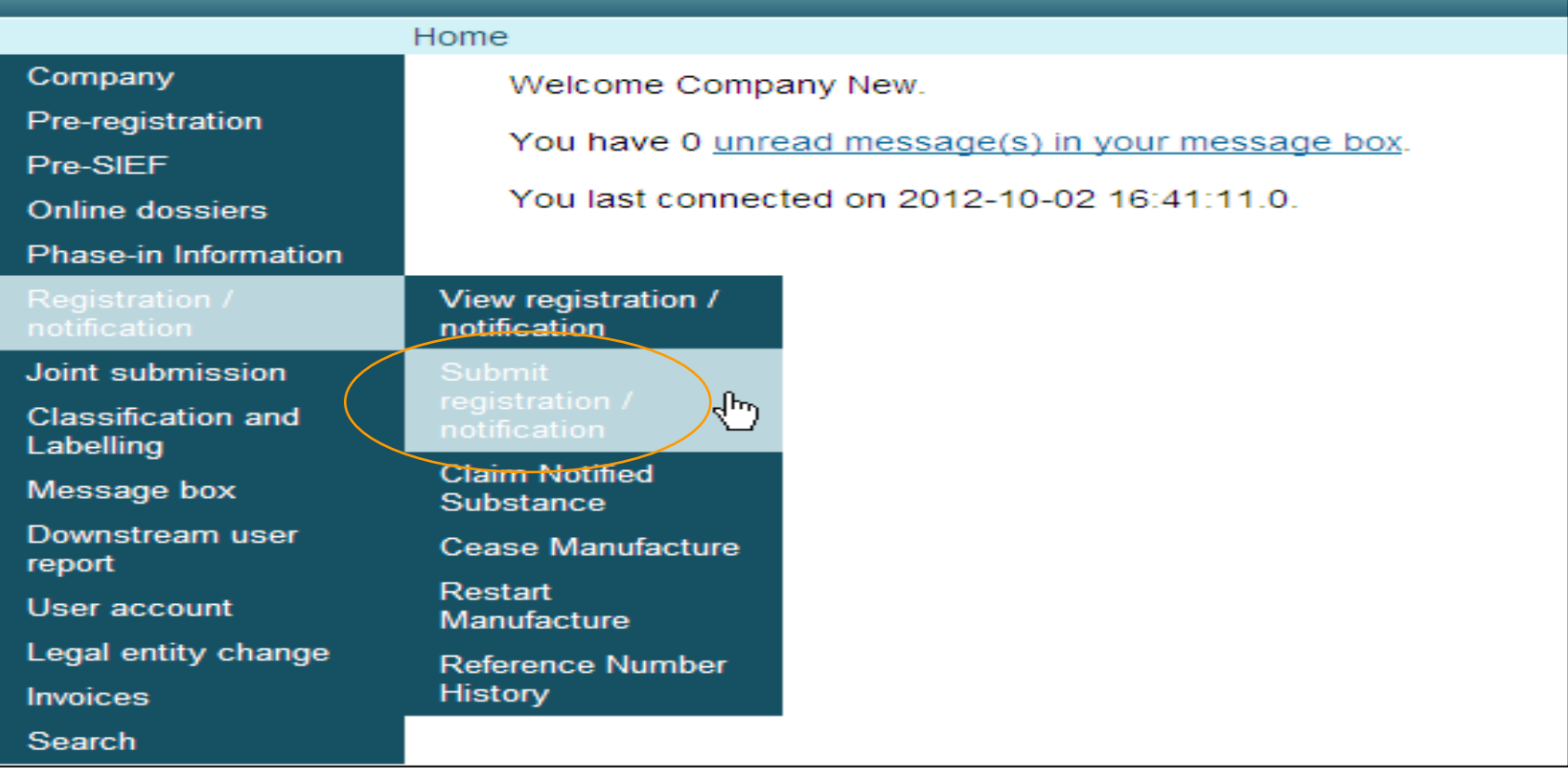

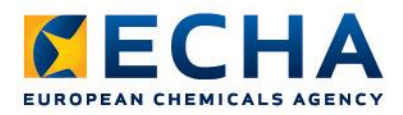

### Step 2: Select the correct type of registration

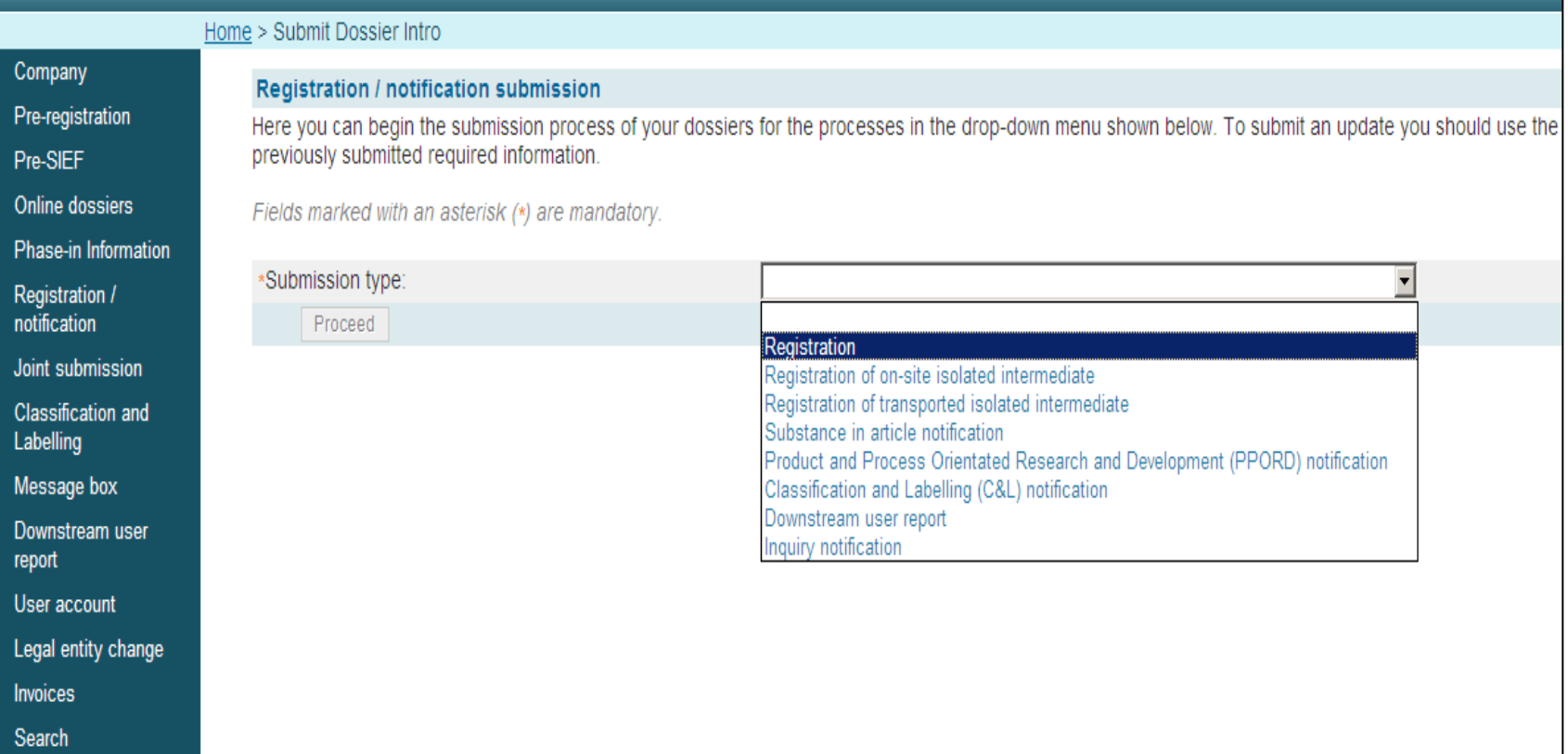

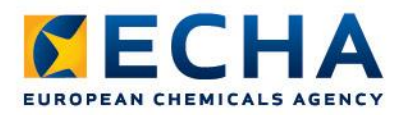

#### Step 3: Carefully read declaration and enter joint submission name

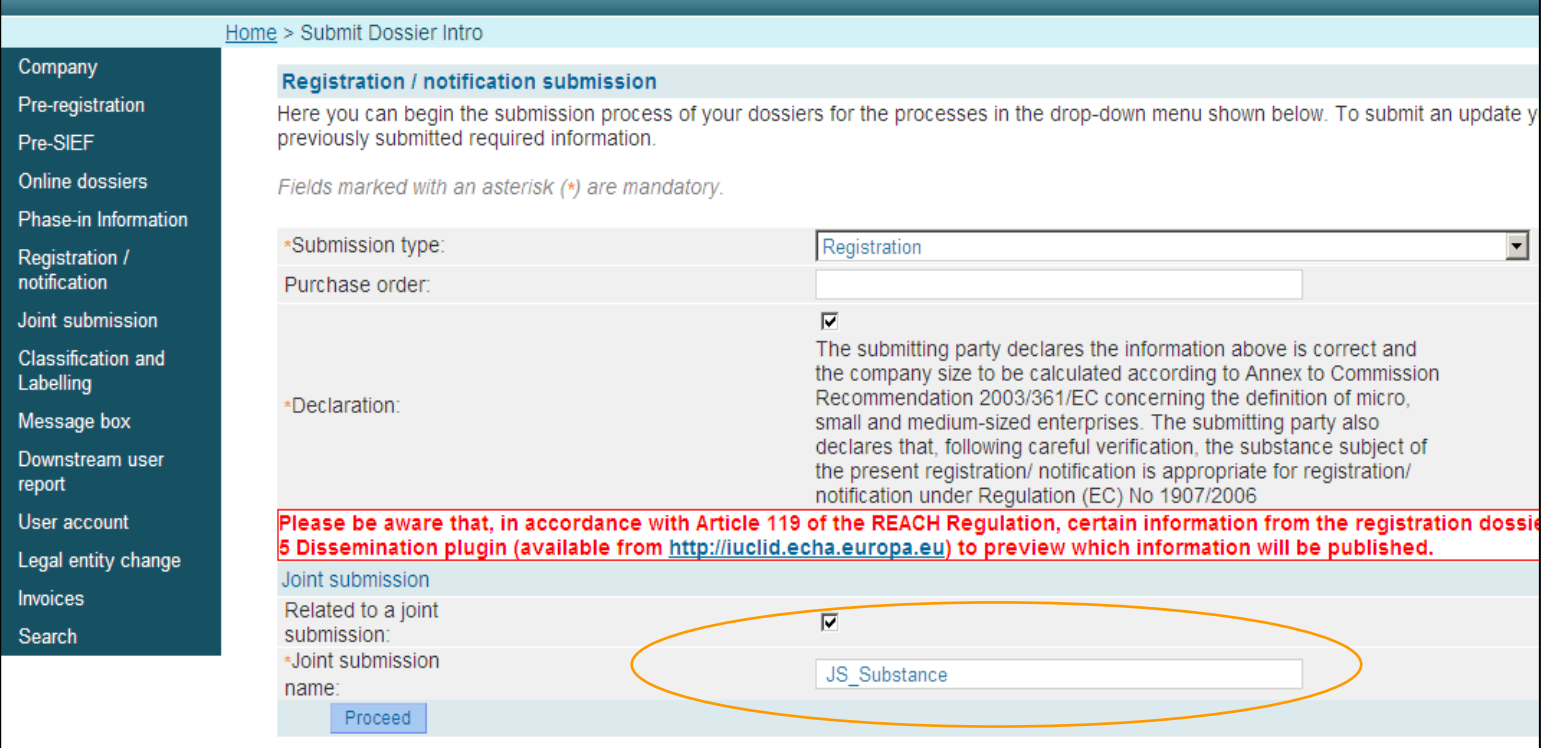

![](_page_39_Picture_0.jpeg)

### Step 4: Upload file and submit dossier

![](_page_39_Picture_23.jpeg)

![](_page_40_Picture_0.jpeg)

#### Step 5: Confirm submission

![](_page_40_Picture_60.jpeg)

C  $\mathsf{P}$ P  $\circ$ P  $\mathsf{R}$ 

Jc. C Ŀ M D re U

 $\ln$ S

![](_page_41_Picture_0.jpeg)

### You have successfully uploaded your dossier !

![](_page_41_Picture_24.jpeg)

![](_page_42_Picture_0.jpeg)

#### Check messages in your REACH-IT account

![](_page_42_Picture_23.jpeg)

### **Is my IUCLID version up to date?**

![](_page_43_Figure_1.jpeg)

![](_page_44_Picture_0.jpeg)

# **Which version of IUCLID do you have?**

To see the version of IUCLID from the interface, go to Help / About.

If the version is 5.4.1, it can be used to create a dossier. If not, read on.

ECHA strongly recommends that you do the following, as soon as possible:

- 1) Back-up your IUCLID data
- 2) Install Java 7
- 3) Upgrade IUCLID to 5.4.1

ECHA recommends this because versions of IUCLID prior to 5.4.1 work only with Java 6, and soon updates to Java 6 will no longer be made. This is a security issue.

![](_page_44_Picture_9.jpeg)

![](_page_45_Picture_0.jpeg)

# **How do I upgrade to IUCLID 5.4.1?**

In all cases, the installer for Microsoft Windows can be used.

For IUCLID 5.4.0 or 5.3.x, use the upgrade option of the installer.

O Upgrade from IUCLID 5.4.0 to 5.4.1

or

Dograde from IUCLID 5.3.x to 5.4.1

For IUCLID 5.2.x or earlier, use the installer to make a new installation of 5.4.1, and then use the restore function to transfer the data from your backup into the installation of 5.4.1.

```
A Make a fresh installation of IUCLID 5.4.1
```
When performing the fresh installation, on page 3 of the installer, change the database name from the default value to **iuclid541**, as shown below.

![](_page_45_Picture_71.jpeg)

Be careful to launch IUCLID 5.4.1 using the newly created icon.

![](_page_45_Picture_12.jpeg)

![](_page_46_Picture_0.jpeg)

### **Key Messages**

- Run the TCC plug-in both on the substance dataset AND on the dossier
- Make sure you have the latest software (IUCLID, plug-ins, Java)
- Confirm membership of joint submission
- Members can only submit their dossiers after Lead has passed business rules
- Contact ECHA Helpdesk

![](_page_47_Picture_0.jpeg)

# **Thank you!**

![](_page_47_Picture_2.jpeg)